## **パスポート・アドバンテージ・オンライン ご利用手引き**

- ² **はじめに ~ ご利用いただける機能**
- ² **更新見積**
- ◆ レポート作成機能
	- **※ 有効なソフトウェア・エンタイトルメント**
	- **※ 有効なソフトウェア更新見積**
	- **※ ご注文履歴**
	- **※ サイト移行履歴**
	- **※ ソフトウェア・ダウンロード履歴**
- ² **登録情報の管理**
	- **※ 登録内容変更**
		- **※ アクセス権管理**
		- **※ 登録情報関連文書**
		- **※ セルフ・ノミネーション**
- ² **エンタイトルメントの取得状況と使用状況の表示**
	- **※ ご注文履歴**
	- **※ 製品の変更履歴**
	- **※ 関連パーツ番号**
	- **※ 使用状況の更新**

**日本アイ・ビー・エム株式会社 eCustomer Care(パスポート・アドバンテージ事務局) Mar2022**

#### (はじめに)

「パスポート・アドバンテージ・オンライン」は、IBM パスポート・アドバンテージ / IBM パスポ ート・アドバンテージ・エクスプレス契約をいただいたお客様向けに最新のご契約情報やお客様に 関するさまざまな情報をご提供するセキュリティー保護されたオンライン・ツールです。是非とも ご活用いただき貴社ビジネスにお役立てください。

# **ご利用いただける機能**

当ご利用手引は「パスポート・アドバンテージ・オンライン」の以下の機能についてのガイドです。

- 注文および更新見積
- レポート作成機能
- 登録情報の管理
- エンタイトルメント

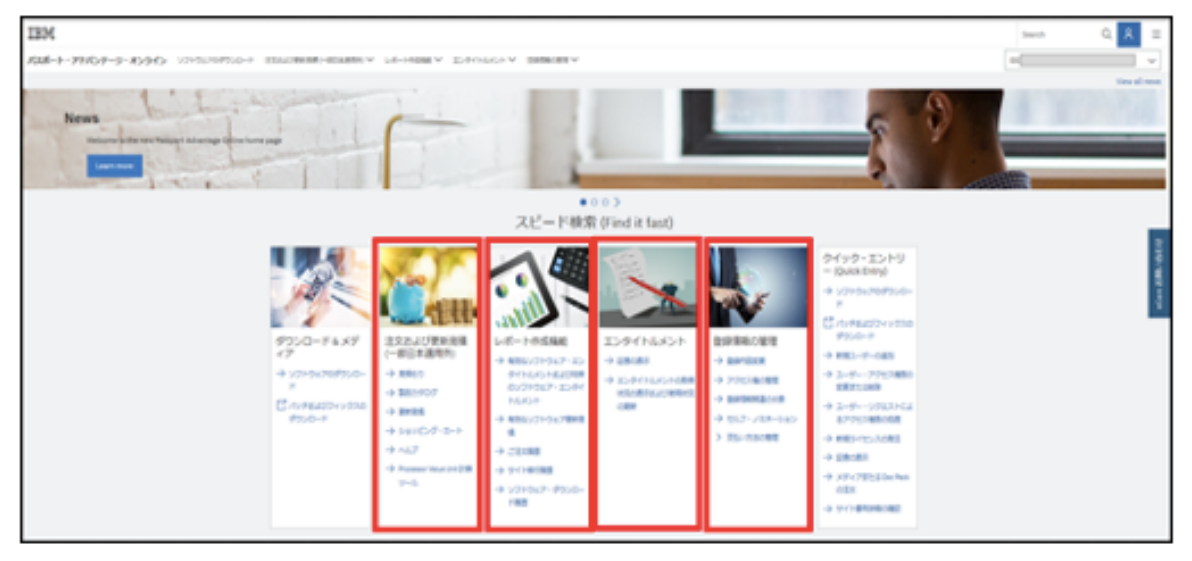

- ※ 上記トップ画面にアクセスができない場合は「パスポート・アドバンテージ・オンライン アクセスの手引き」をご参 照ください。
- ※ 当資料に添付される画面構成は 2020 年 1 月現在のものです。事前の予告なく変更されることがあります。

## **更新見積**

## 更新見積の確認方法

パスポート・アドバンテージ・オンラインのトップ画面[注文および更新見積]から [更新見積] を選 択します。

お客様サイトで保有されるソフトウェア・サブスクリプション&サポートにおいて、更新期日が近 づいたご契約についてはパスポート・アドバンテージ・オンライン上で「オープンな更新見積」と してご契約情報をご確認いただけます。

更新見積内容をご確認の上、更新期日までに所定のお手続きをお願いいたします。

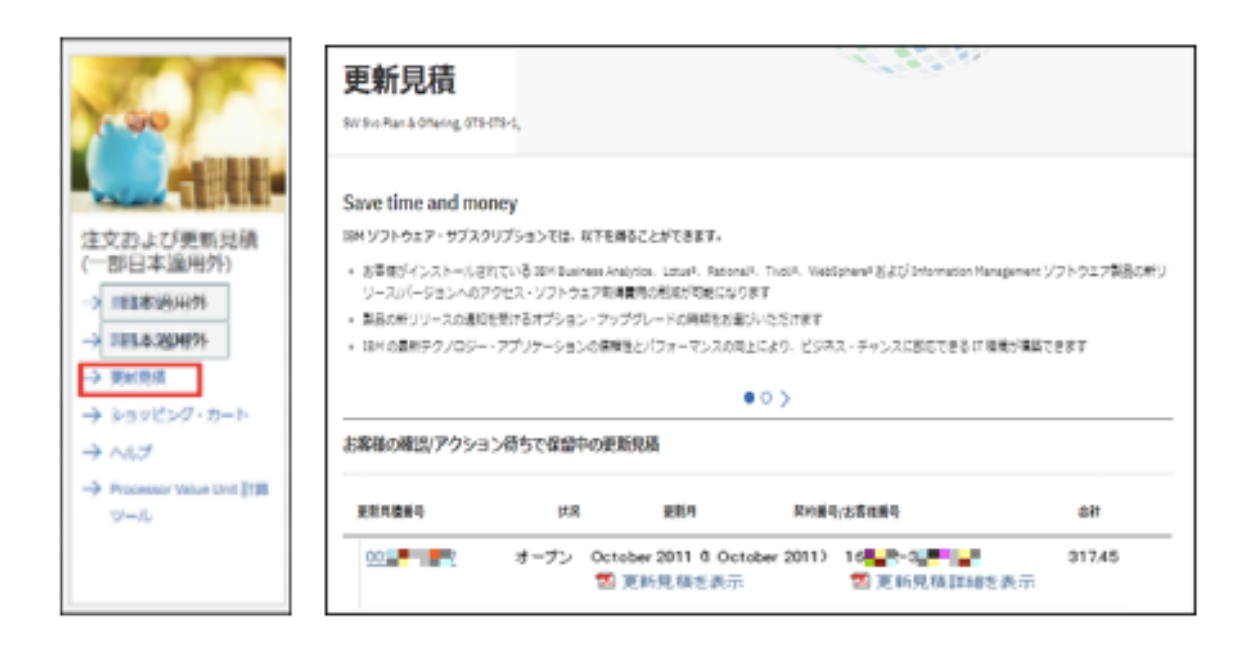

- ※ 別途、更新期日の約 105 日前にお客様サイトのご担当者様、もしくは更新担当者様宛にもe-メールにてお知らせをい たします。
- ※ パスポート・アドバンテージ・オンライン上には同じく約 105 日前にお知らせの表示がされます。

(更新見積に表示される継続ソフトウェア・サブスクリプション&サポートの情報)

- パスポート・アドバンテージ契約はアニバーサリー・デートをむかえる約 105 日前から、ア ニバーサリー・デート以降 1 年以内に満了をむかえる製品に対して継続ソフトウェア・サブス クリプション&サポートの情報を表示します。
- パスポート・アドバンテージ・エクスプレス契約はソフトウェア・サブスクリプション&サポ ート期間が満了する 105 日前から満了をむかえる対象製品に対して継続ソフトウェア・サブ スクリプション&サポートの情報を表示します。
- すでに満了となっているソフトウェア・サブスクリプション&サポートについては更新対象と して表示されません。

# (表示される項目)

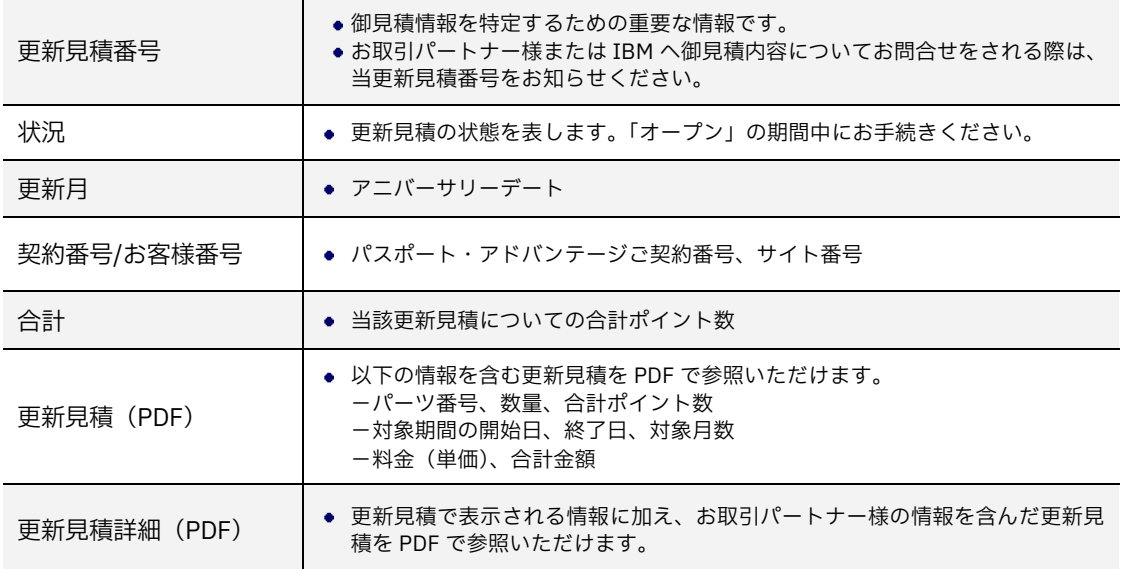

#### 更新見積に表示される情報

更新見積番号のリンクから対象となる御見積情報がオンラインでご確認いただくことができます。 表示項目の詳細は以下の 1~5 の情報となります。

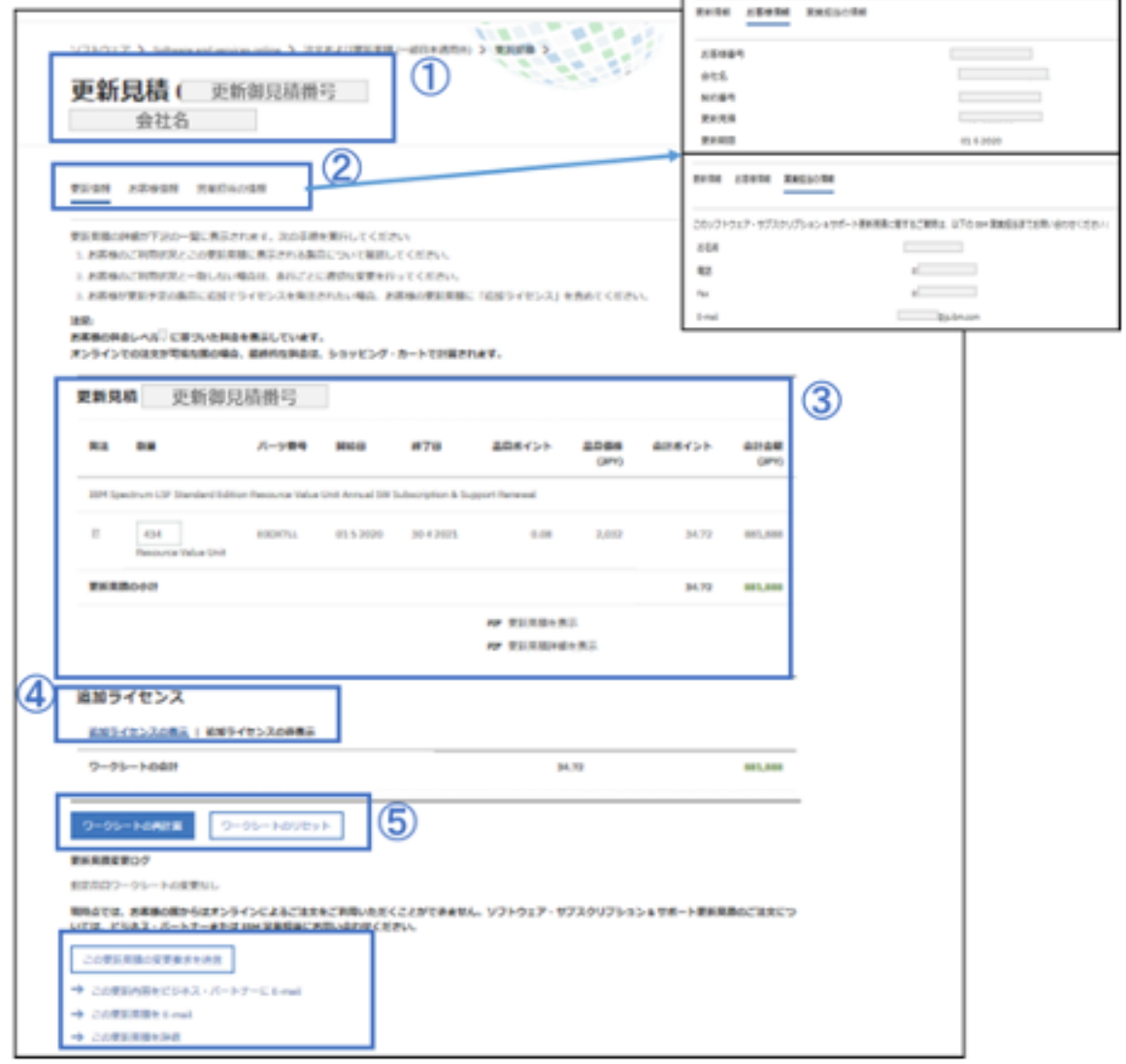

- 1. 更新御見積番号はお取引パートナー様または IBM へ御見積内容についてお問合せいただく際に必要な番 号です。
- 2. [更新見積]の他に [お客様情報]、[営業担当の情報]をご確認いただくことができます。 [お客様情報] ではお客様の会社名、ご契約番号、更新見積番号のほか、更新期限の情報をご確認いただけ ます。[営業担当の情報]では IBM 担当営業員の連絡先情報をご確認いただけます。 更新期限は当該更新見積について所定のお手続きが必要になる期日となりますのでご注意ください。
- 3. 更新対象となる製品の情報のリストが表示されます。 標準ではリストされる製品の[発注]のチェックボックスにチェックが入っておりますので、製品名、数量 などを実際にお使いになっている環境と照合します。
- 4. 更新対象で表示される製品の数量を超えてご利用になる場合は、新たに新規ライセンスのご発注が必要で す。[追加ライセンスの表示] を選択いただくと更新対象の製品に対する追加ライセンスの製品情報が表示 されます。
- 5. [ワークシートの再計算]は数量など御見積内容を変更した場合に表示情報を再計算します。 [ワークシートのリセット]は変更した情報をはじめの情報に戻すことができます。

## 更新見積の変更

標準で表示される更新見積書は、更新対象の製品について数量が表示され全てにチェックマークがついていま す。発注される数量を変更、または既に使用していない製品を削除する場合は、以下の手順にて更新見積の情 報を変更します。

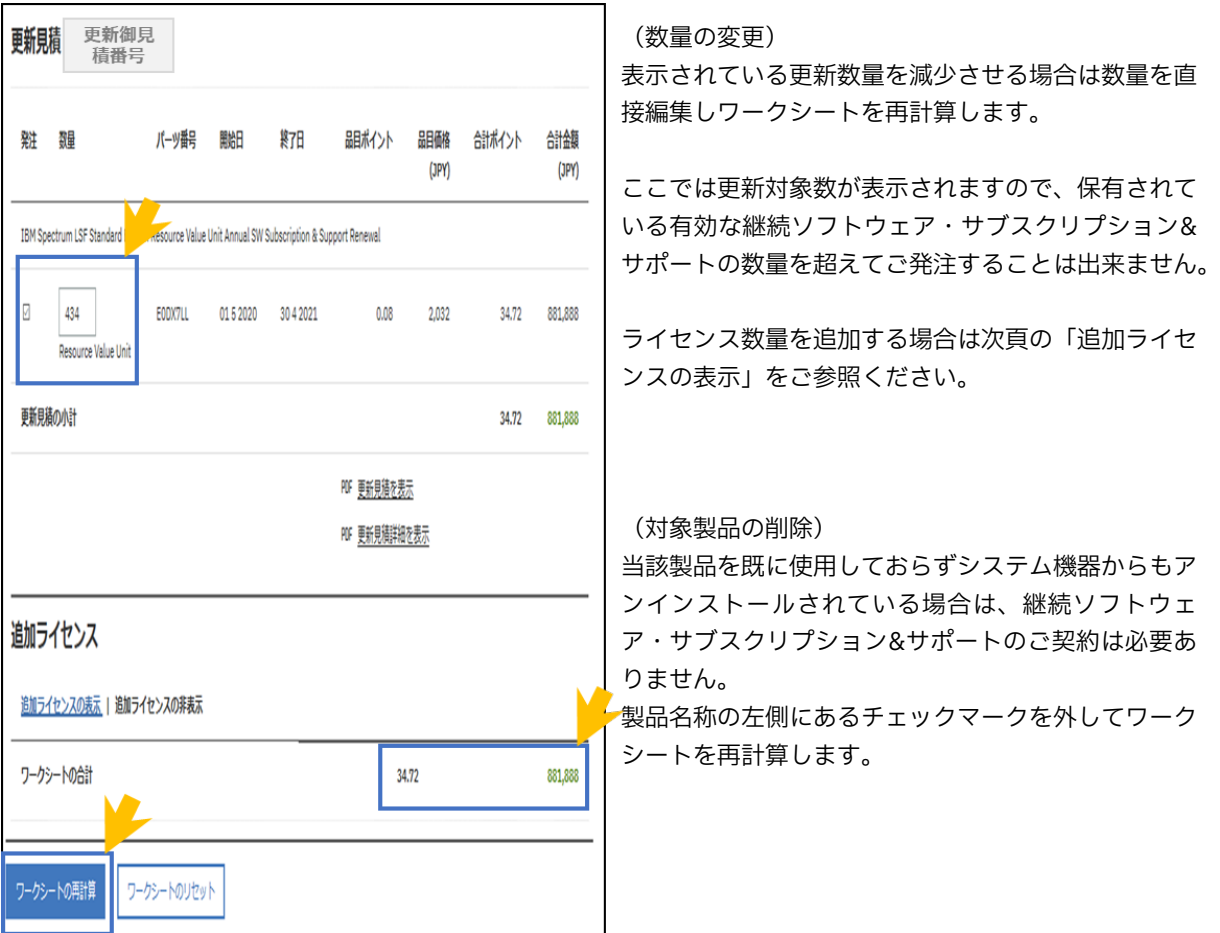

(ライセンス名称の表記について)

パスポート・アドバンテージ・オンライン上では製品名称、及び付随するライセンス名称は英語表記となりま す。

以下は日本語表記との対比となりますのでライセンスの追加発注などライセンス種別のご選択時にご確認くだ さい。

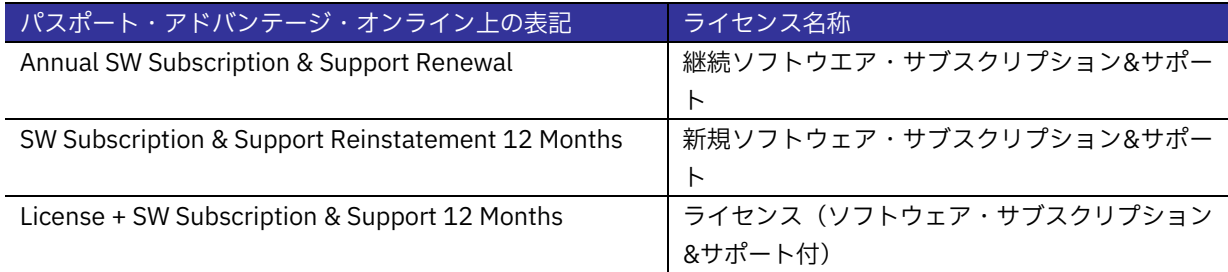

(追加ライセンスの表示)

更新見積では [追加ライセンスの表示] をクリックすることで、追加可能なライセンスを表示することが出来 ます。

追加発注をされる場合は以下の注意点をご確認の上、該当する製品の数量を入力しチェックボックスをチェッ クし「ワークシートの再計算」 を実行します。

- ◆ SW Subscription & Support Reinstatement 12 Months (新規ソフトウェア&サブスクリプション& サポート)ご発注には満了になったソフトウェア・サブスクリプション&サポート契約を保有されて いる必要があります。ご契約は1年間となり次年度の更新見積で継続ソフトウェア・サブスクリプシ ョン&サポート対象として表示されます。
- ² License + SW Subscription & Support 12 Months(ライセンス(ソフトウェア・サブスクリプショ ン&サポート付))サーバーの追加、ユーザー数の追加など、使用権を追加する際にご発注が必要なラ イセンスです。ご契約は1年間となり次年度の更新見積で継続ソフトウェア・サブスクリプション& サポート対象として表示されます。

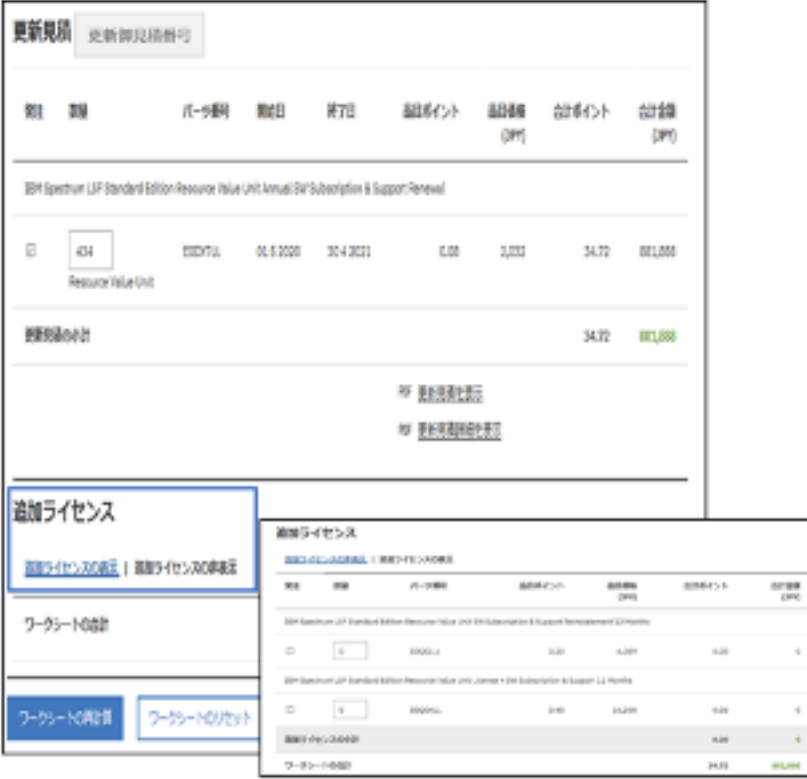

(注意)

更新見積の数量を変更、または追加ライセンスをご発注される場合は必ず[ワークシートの再計算]を実行してください。再 計算を実行することで合計ポイント、合計金額が更新されます。[ワークシートの再計算]をクリックしても金額が変わらな い場合は[ワークシートのリセット]をクリックし金額が反映されることをご確認ください。

(更新見積の確定)

確定した更新見積は次頁以降の手順に従ってe-メールで送信することが出来ます。御見積内容を更新した場 合は、メール送信時の変更ログでご確認いただくことが出来ます。

# 更新見積情報を e-メールで送信する

表示された更新見積は以下のいずれかを選択し e-メールにて発注、変更、辞退などの連絡をすることが出来ま す。

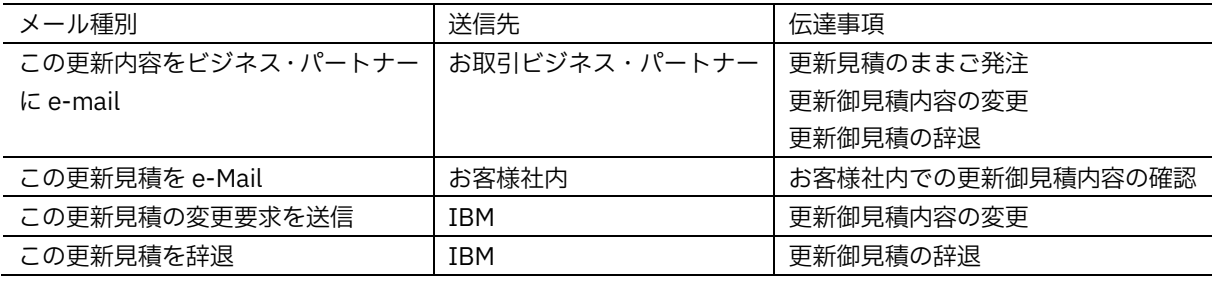

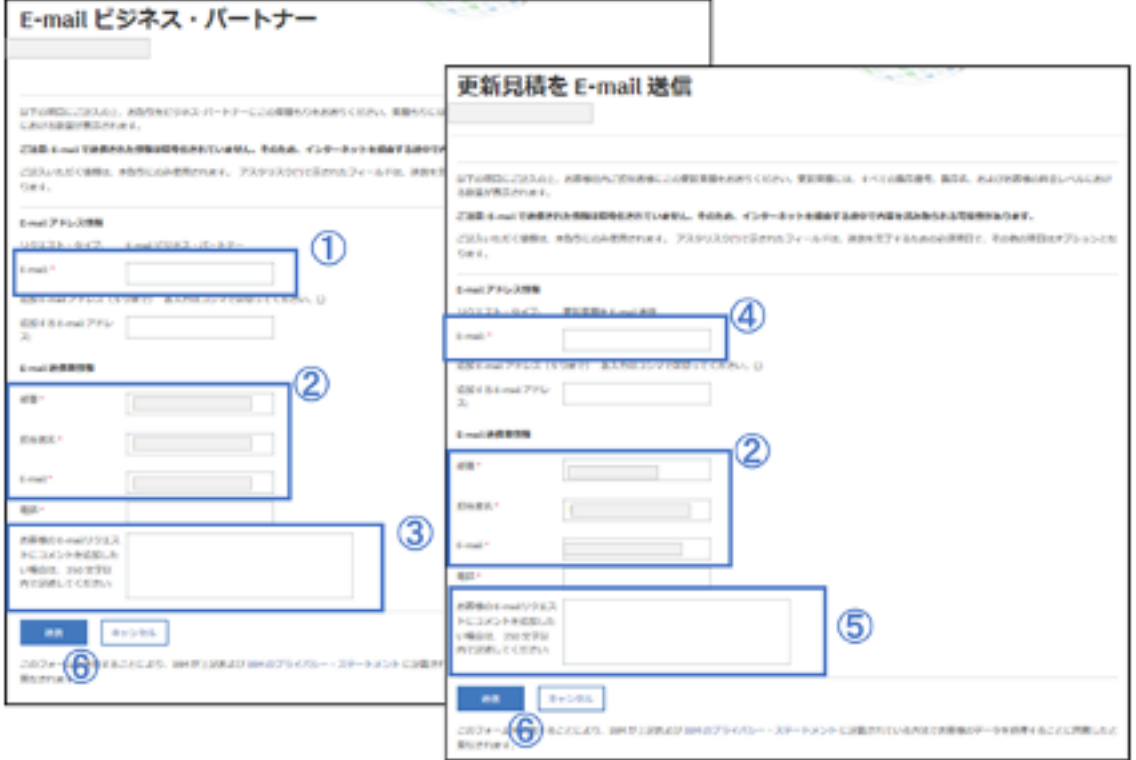

① お取引ビジネス・パートナー様宛の連絡の場合は、ビジネス・パートナー様のメール・アドレスを指定しま す。

② [更新見積の送信者情報」としてお客様情報を入力します。

③ ビジネス・パートナー様宛の連絡の場合は、発注、変更、辞退などの伝達事項を入力します。(250 文字以 内)

- ④ お客様社内の連絡の場合は、宛先のメール・アドレスを指定します。
- ⑤ お客様社内の連絡の場合は、確認事項などの伝達事項を入力します。(250 文字以内)
- ⑥ 内容ご確認の上、送信をクリックすることで指定したメール・アドレスにメールが送信されます。

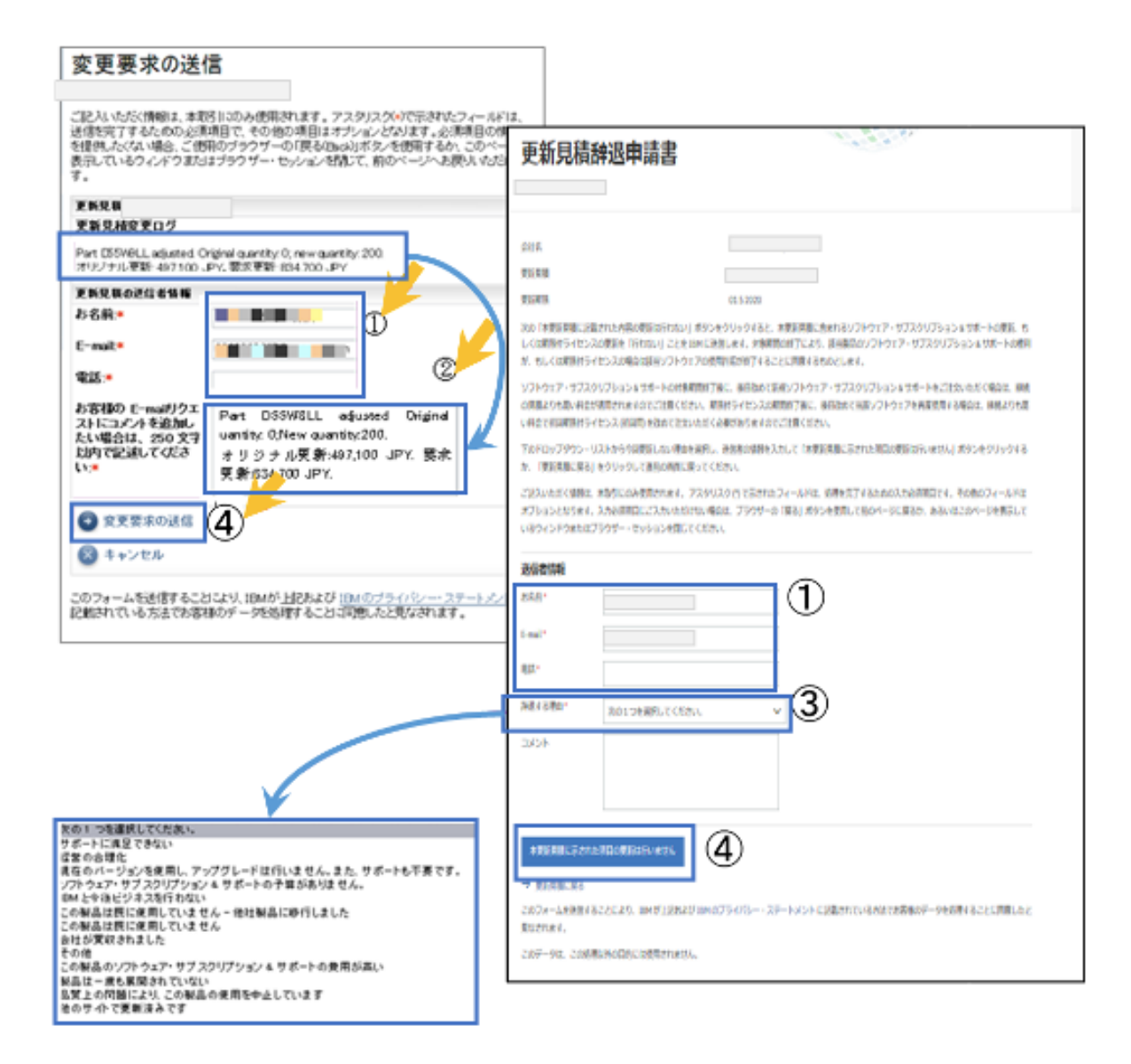

① [更新見積の送信者情報」としてお客様情報を入力します。

② 変更要求をされる場合は[更新見積変更ログ]に表示される変更内容をコメント欄にコピー&ペーストしてく ださい。

③ 辞退をされる場合は今後の参考とさせていただきますので、「辞退する理由」のプルダウンメニューからよ り近い理由をご選択ください。

④ ご記入内容をご確認いただき「変更内容の送信」または、「本更新見積に示された項目の更新は行いません」 をクリックいただくと IBM 担当者へメールが送信されます。

# **レポート作成機能**

- [レポート作成機能]では以下の 5 つのパターンのレポートを作成することができます。
- 全てのレポートは XML 形式でダウンロードすることができます。
- 複数サイトが表示されている場合は[Ctrl]キーを押下することで複数サイトを対象にレポート を作成することができます。
- 各レポートの検索キーは入力または選択必須フィールドとなります。

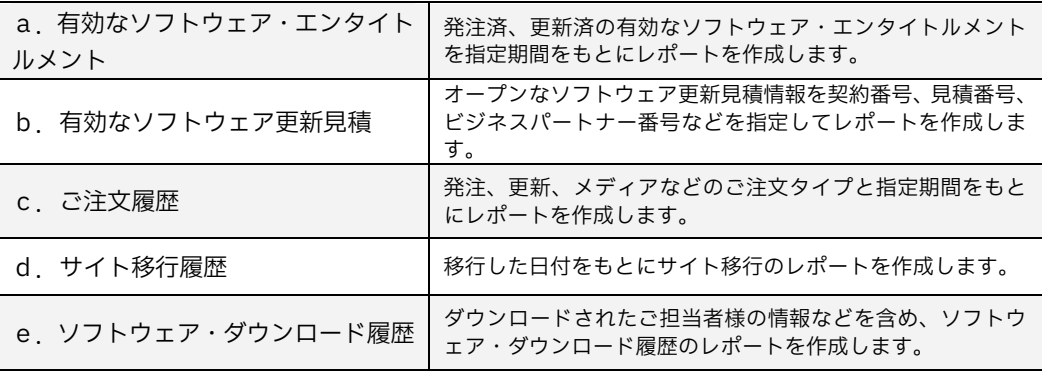

※ XML 形式へのダウンロード方法については巻末の補足資料を参照ください。

a. 有効なソフトウェアエンタイトルメント

[有効なソフトウェア・エンタイトルメント]では指定した期間における有効なご契約情報をエンタ イトルメント・タイプごとにレポート作成することができます。

ソフトウェアライセンスのご契約状況をサイト毎にご確認いただくことができますので、将来的な 予算管理などを含め適切なインフラ管理を行う上での重要な情報をご確認いただくことができます。

(使用できる検索キーとレポートタイプ)

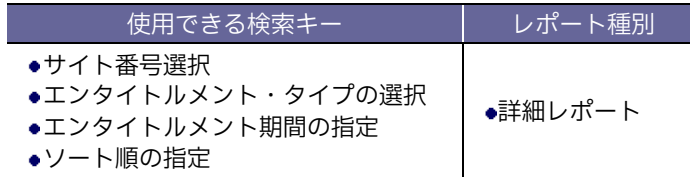

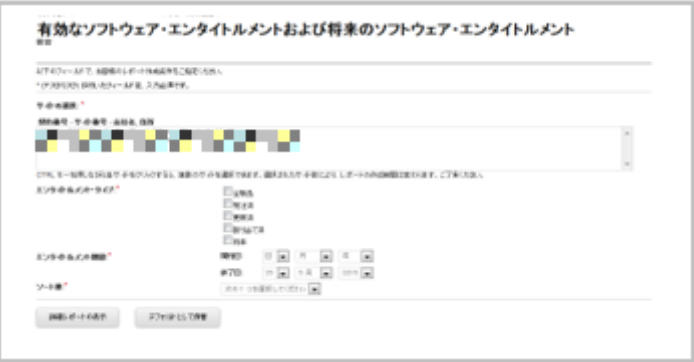

#### b.有効なソフトウェア更新見積

[有効なソフトウェア更新見積]では、更新期日が近づいたご契約について以下の前提でご契約情報 をご確認いただくことができます。有効なご契約情報と使用されているライセンス数の管理など適 切なライセンス管理に有効な情報をご確認いただけます。

- サイト単位で更新期日に有効なソフトウェア・サブスクリプション&サポート契約 (既に満了となっているご契約情報は表示されません)
- 前年度のご発注情報についてのご更新情報
- パスポート・アドバンテージ・エクスプレスのご契約はアニバーサリー・デートの設定がありませんので ご契約ごとに更新情報が表示されます。

(使用できる検索キーとレポートタイプ)

※ [有効なソフトウェア更新見積]では以下の 3 通りのビューでレポートを作成できます。

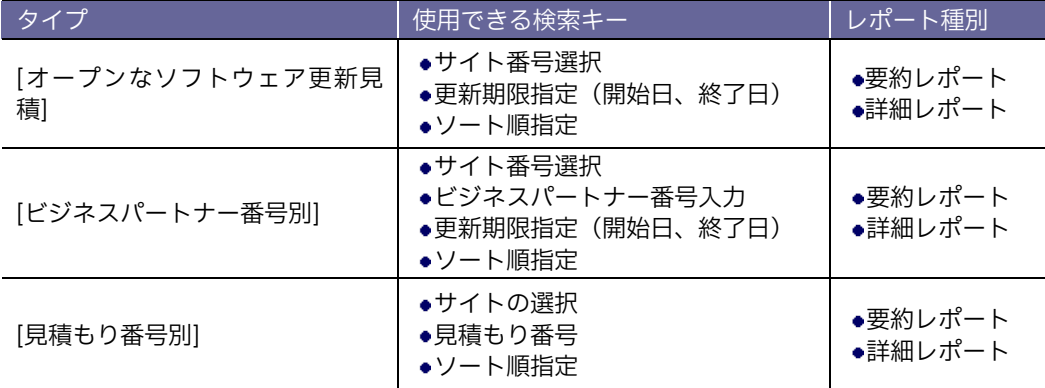

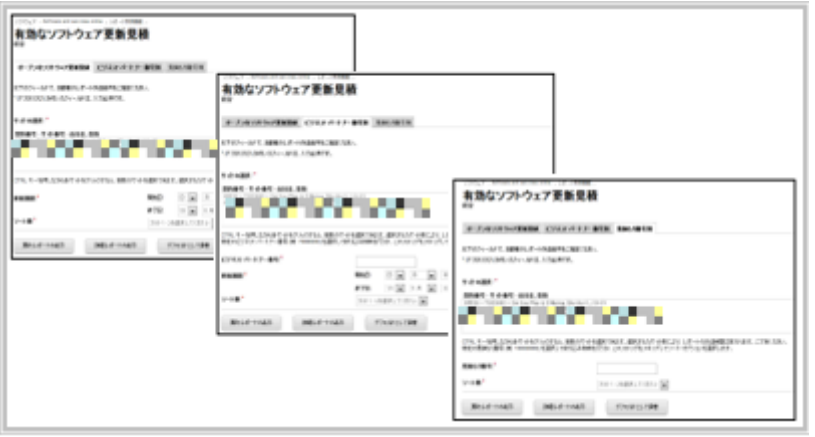

[ご注文履歴]では過去にご発注いただいたライセンスを含め指定いただいたサイトに紐づくご契約 情報をご確認いただくことができます。お客様サイトで保有されているインベントリ管理において 有効な情報となります。

### (使用できる検索キーとレポートタイプ)

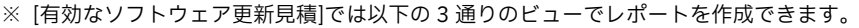

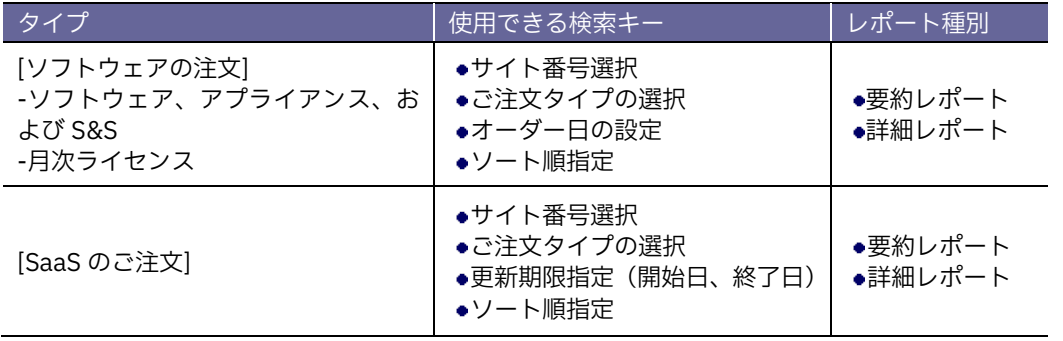

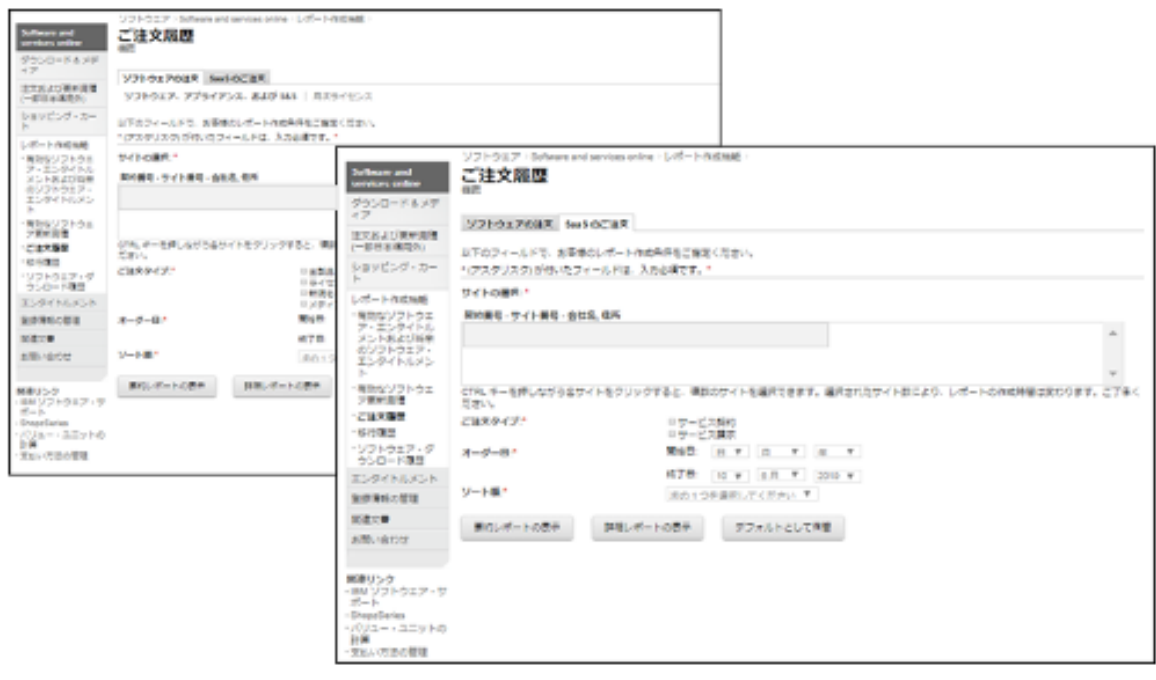

d. 移行履歴

[移行履歴]ではサイトの統廃合などの履歴をご確認いただくことができます。

(使用できる検索キーとレポートタイプ)

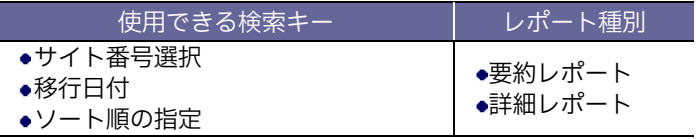

(検索画面イメージ)

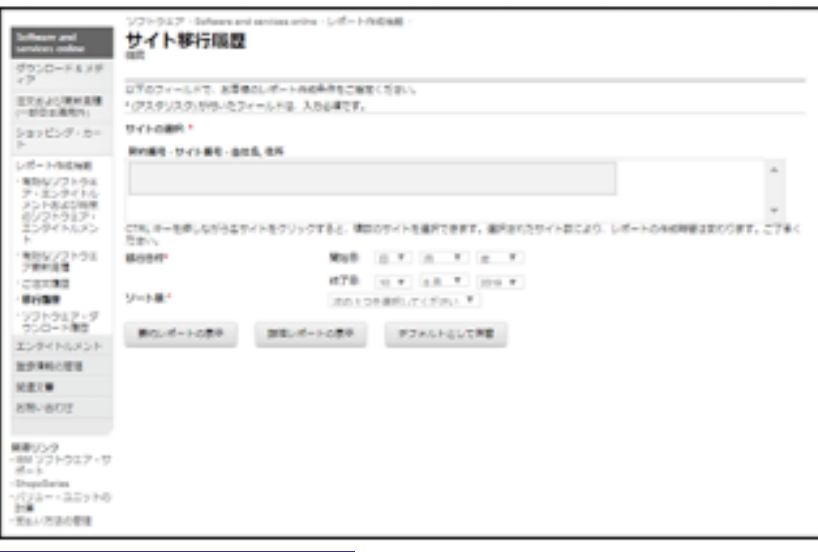

## **e. ソフトウェアダウンロード履歴**

[ソフトウェア・ダウンロード履歴]ではダウンロードを利用された履歴をご確認いただくことがで きます。

### (使用できる検索キーとレポートタイプ)

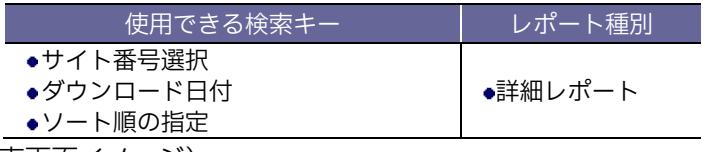

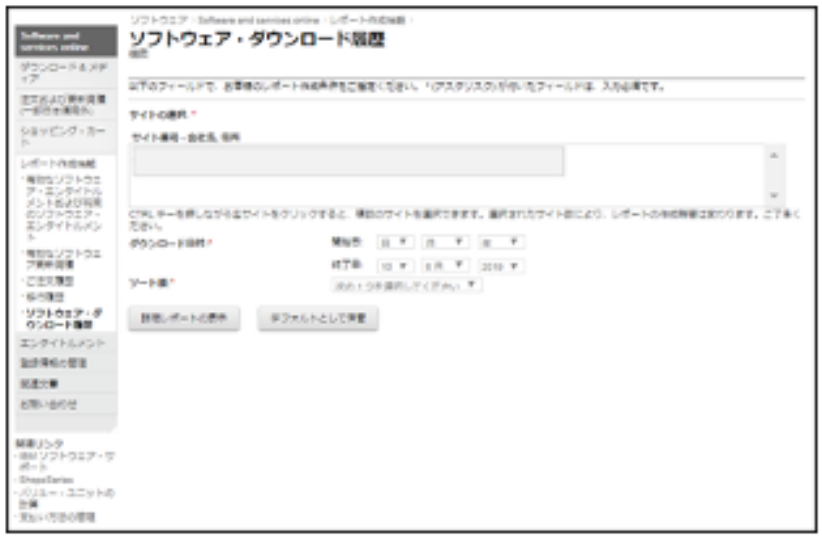

#### (共通情報):レポートの基本画面構成

(画面の基本構成)

- レポート作成時に指定した各条件が表示されます。
- 指定した条件で抽出した結果がレポートとして表示されます。
- [レポート結果] の画面から表示されたレポートについての処理を選択することができます。

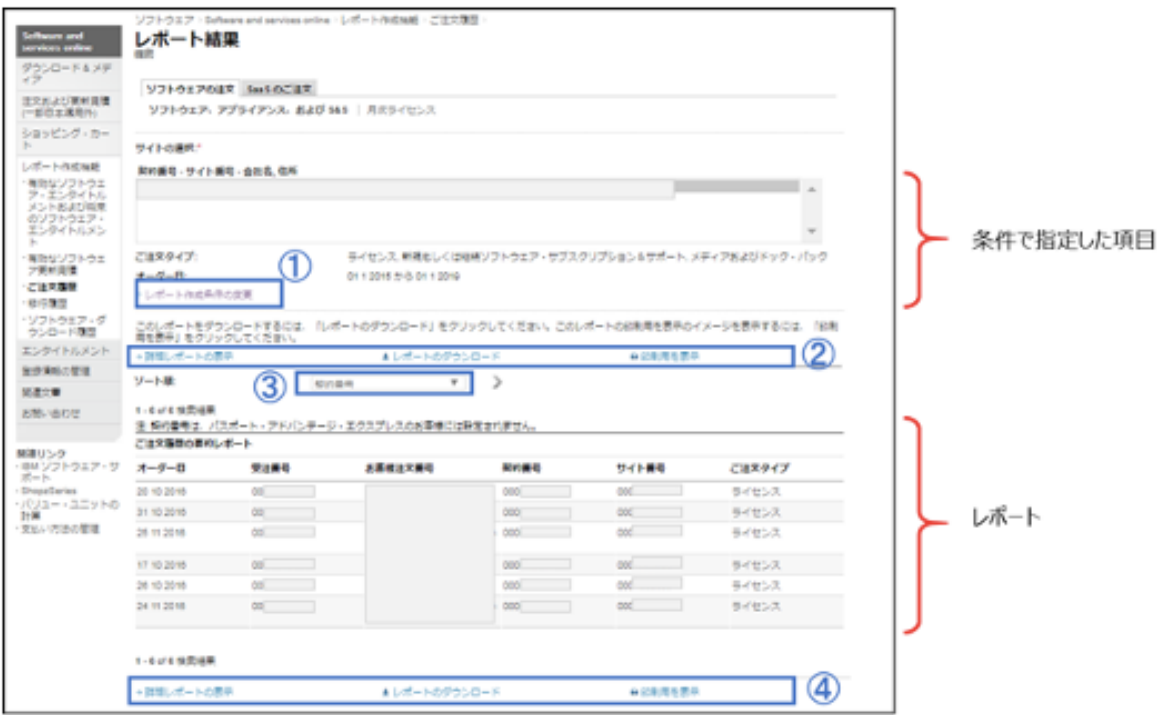

- 1. [レポート作成条件の変更] を選択すると検索条件を指定する画面に戻ります。
- 2. [要約レポート]、[詳細レポート] の双方の表示が出ている場合、[要約レポート]では[詳細レポート] へ切り替えができ、[詳細レポート]からは[要約レポート]へ切り替えることができます。
- 3. ソート順として指定できる項目はレポートごとに異なります。
- 4. レポートを表示した画面から[レポートのダウンロード]を選択いただくと XML 形式にてダウンロー ドが可能です。また帳票を[印刷用]に再表示することも可能です。

- ※ XML 形式へのダウンロードについては巻末資料をご参照ください。
- ※ [要約レポート]、[詳細レポート]で抽出される項目については次頁の項目リストをご参照ください。

# (レポート機能で作成できるレポートの項目リスト)

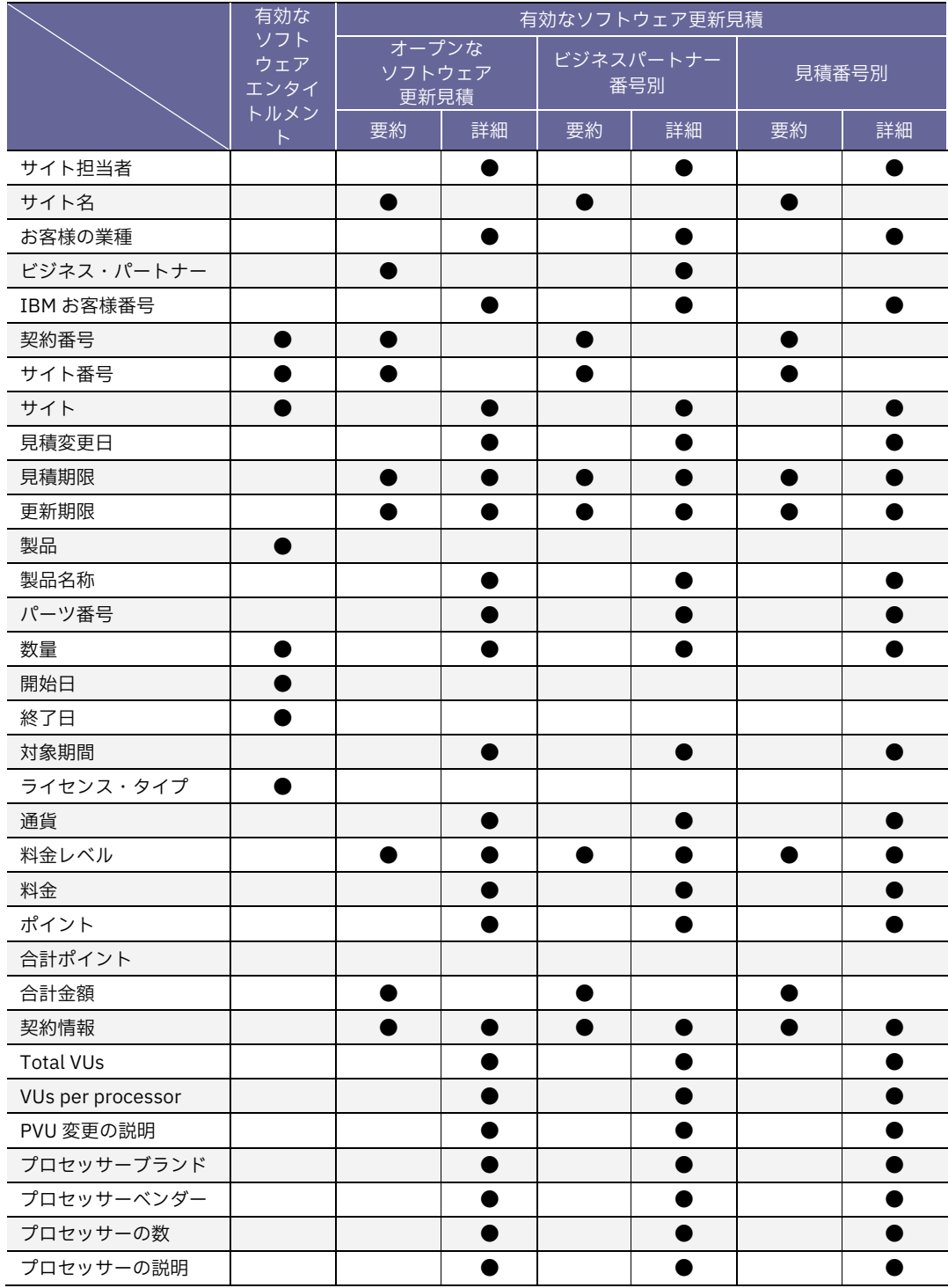

# (レポート機能で作成できるレポートの項目リスト)

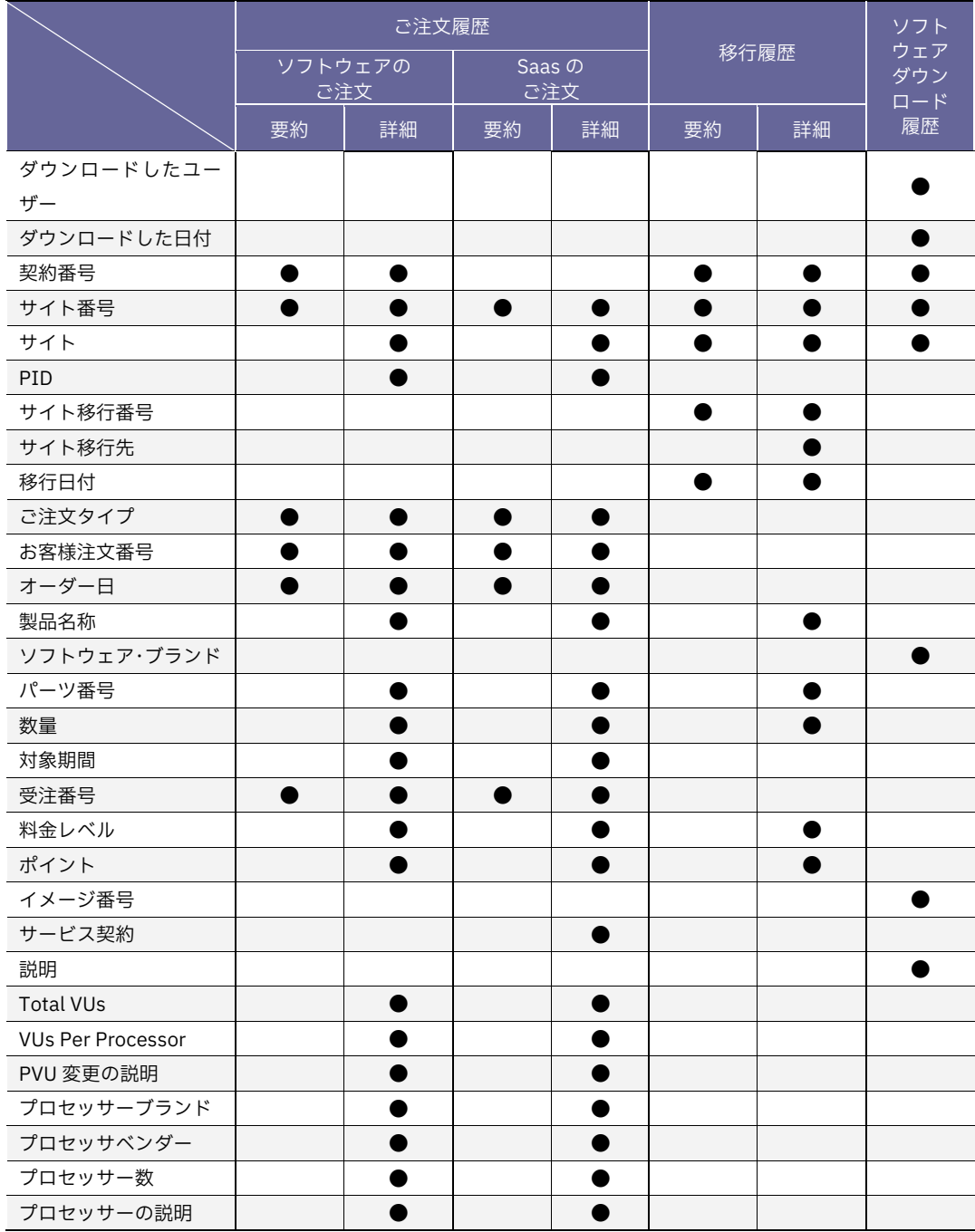

# **登録情報の管理**

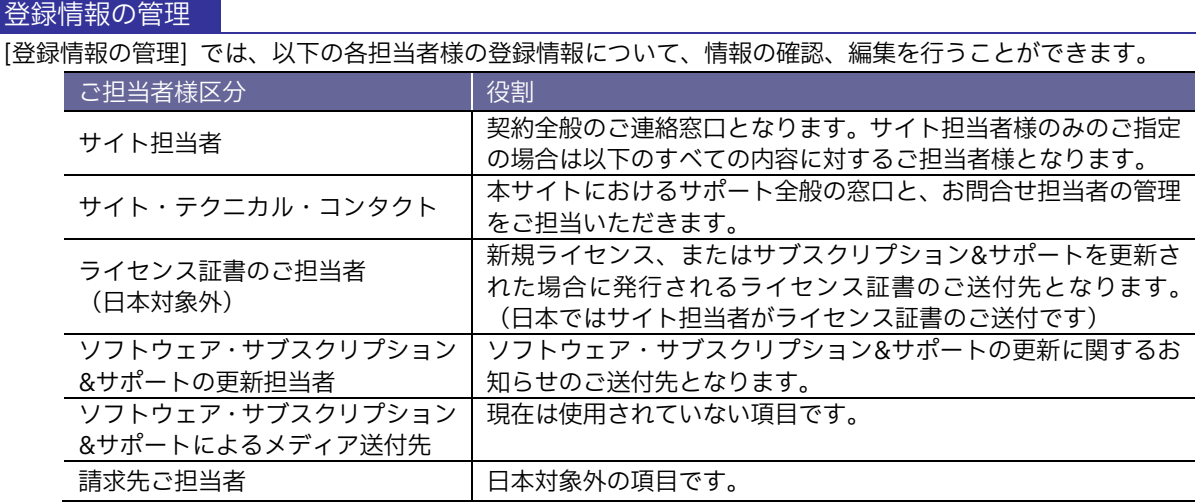

(画面構成)

各ご担当者を選択いただくと、ご登録情報が表示されます。送信ボタンで変更内容を確定します。

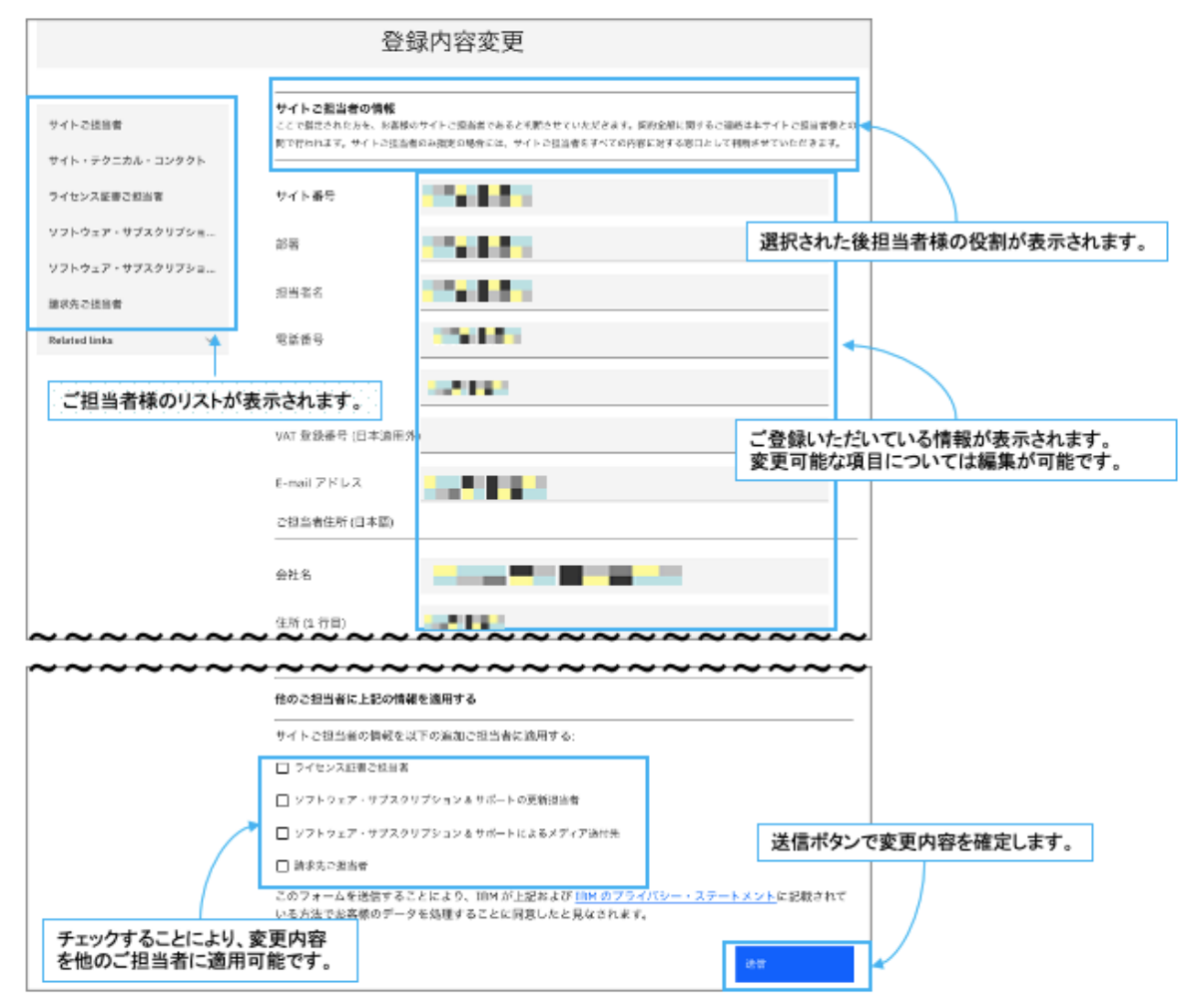

アクセス権の管理

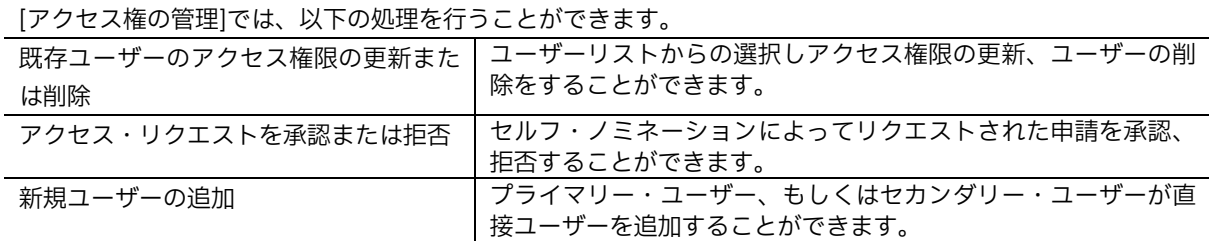

#### **[ユーザー・アクセス権限の更新または削除を行う場合]**

[ユーザー・リスト]を選択すると、登録済みのユーザーが表示されます。表示されているユーザーの IBMID を 選択し、アクセス権限の更新またはユーザーを削除をすることができます。

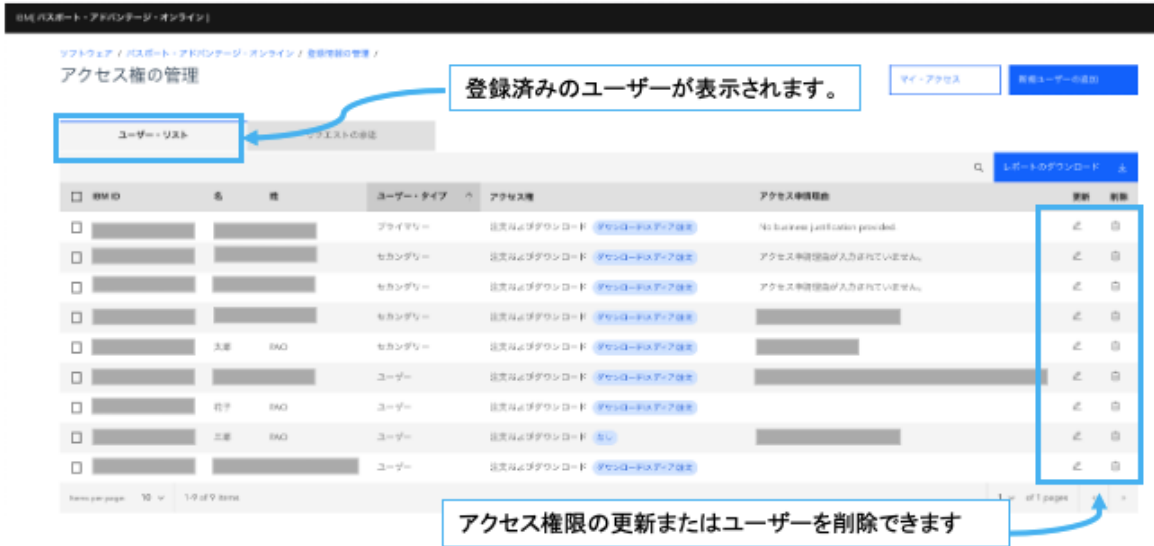

#### **[アクセス・リクエストの承認または拒否をする場合]**

セルフ・ノミネーションにてユーザー登録のリクエストが申請された場合、 [リクエストの承認] タブで申請 者の情報を確認し、承認もしくは拒否することができます。

- ※ 承認を選択すると「新規でユーザーを追加する場合」と同じ画面が表示されます。
- ※ 必要な権限設定をした上で [送信]することで追加登録ができます。

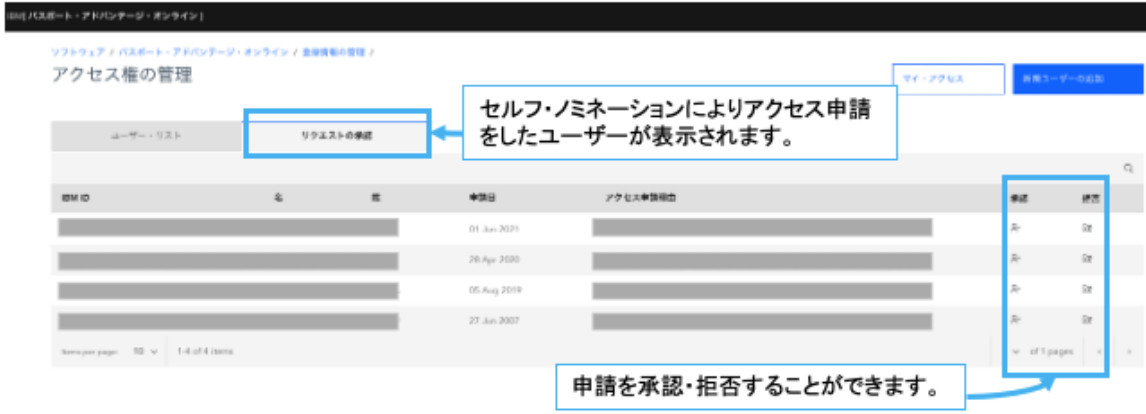

#### **[権限の変更と新規ユーザーの追加]**

登録済のユーザーに対して以下の権限の追加、更新が可能です。新規ユーザーを登録する場合は「新規ユーザ ーの追加」から IBM ID、e-Mail アドレスを指定して[送信]を実行してください。

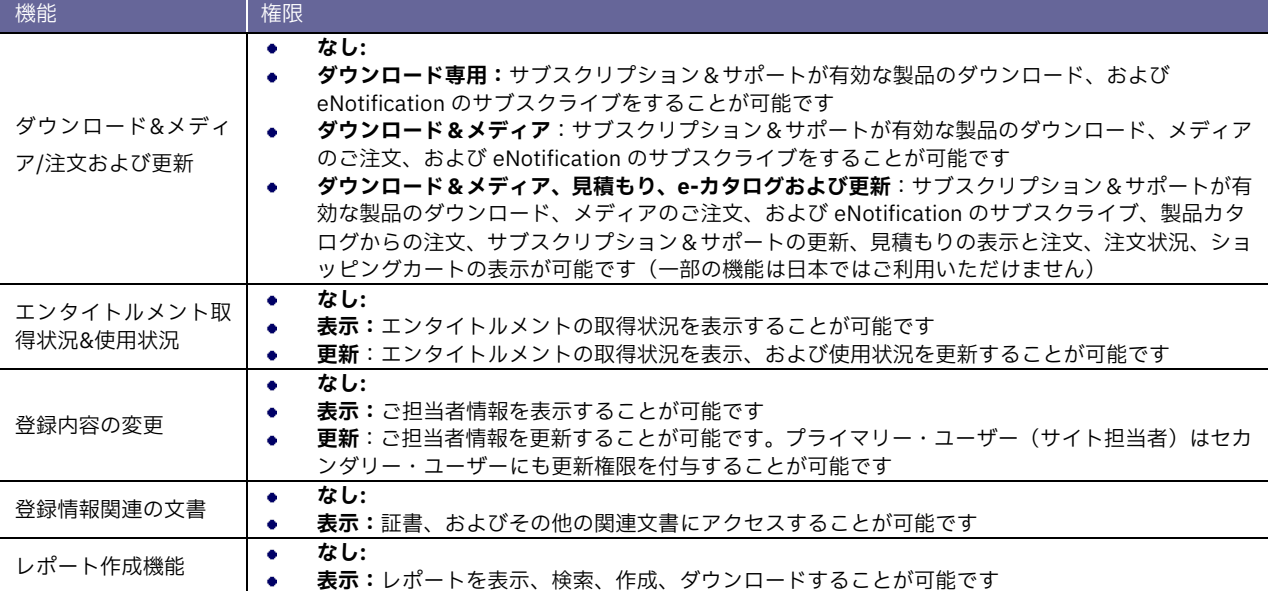

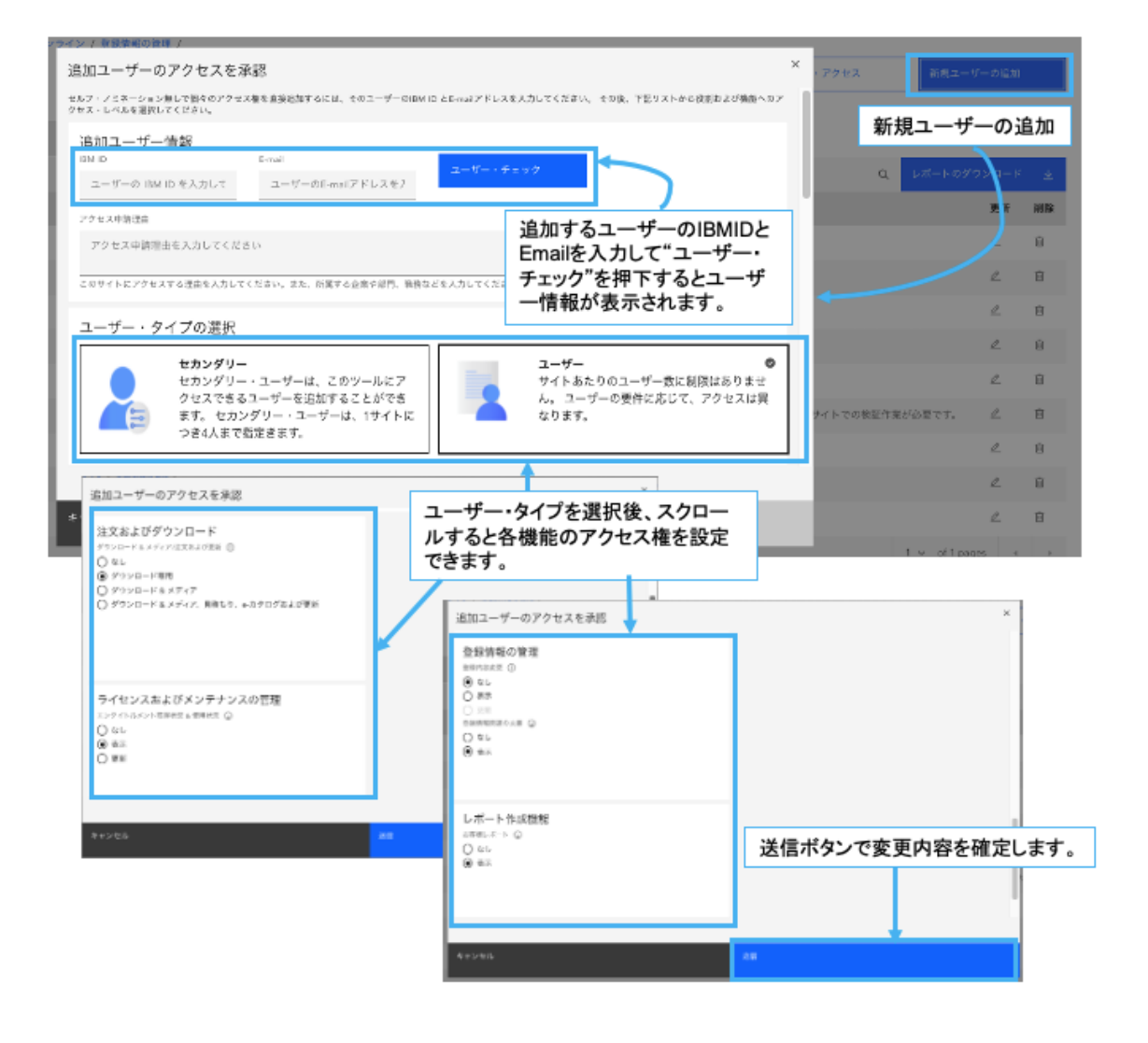

(補足事項:プライマリ権限の変更について)

プライマリ権限の変更は、先に担当者変更が必要です。[登録内容の変更](18 ページ)にて「サイト担当者」 をご変更ください。

**[担当者変更後の「サイト担当者」がアクセス権限をお持ちでない場合]**

担当者変更後にサイト担当者がログインすると、テンポラリー・パスコード入力による「認証」手続き画面が 表示されます。「アクセス手引き」の 8、9 ページをご参照のうえお手続きください。

お手続きの際、旧プライマリ担当者のアクセス権限をユーザーに変更するか、削除するかの選択画面が表示さ れます。

#### **[担当者変更後の「サイト担当者」がアクセス権限をお持ちの場合]**

セルフ・ノミネーションを行っていただくことでプライマリ権限が付与され、旧プライマリ担当者は自動的に 「ユーザー」になります。

#### **[担当者変更後の「サイト担当者」が別サイトのアクセス権限をお持ちの場合]**

アクセス権限をお持ちのサイトからセルフ・ノミネーションを行っていただくと、リクエストは eCustomer Care へ送信され、承認または否認の処理が実施されます。 承認の通知メールが届きましたら、「プライマリ」 としてログインが可能となります。旧プライマリ担当者は自動的に「ユーザー」に変更されます。

#### セルフノミネーション

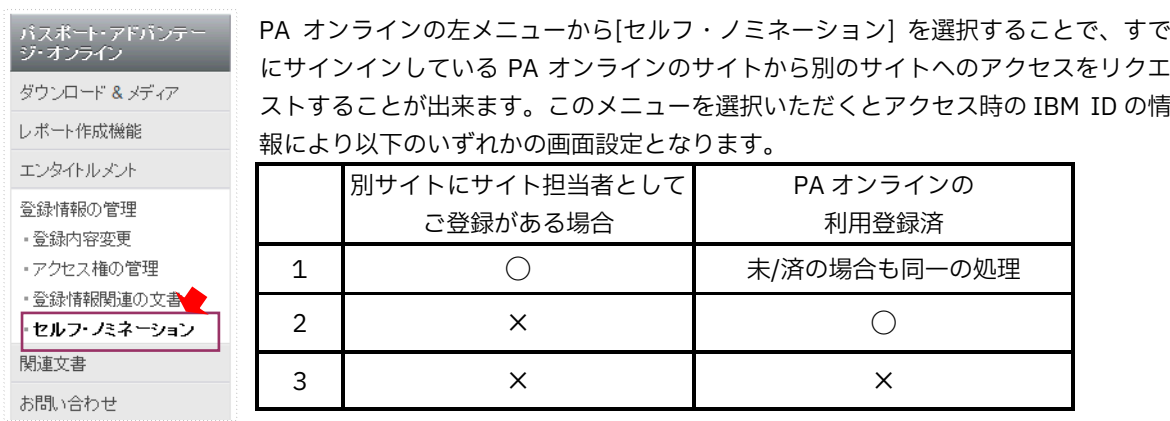

## 1. いずれかのサイトに「サイト担当者」としてご登録がある場合

- l アクセスを希望されるサイト番号を入力し、「サイト担当者」としてアクセスのリクエストをされるのか を「はい・いいえ」でご選択いただき[送信]をクリックします。
- とルフ・ノミネーションの確認のウィンドウが開き、リクエストは eCustomer Care へ送信されます。

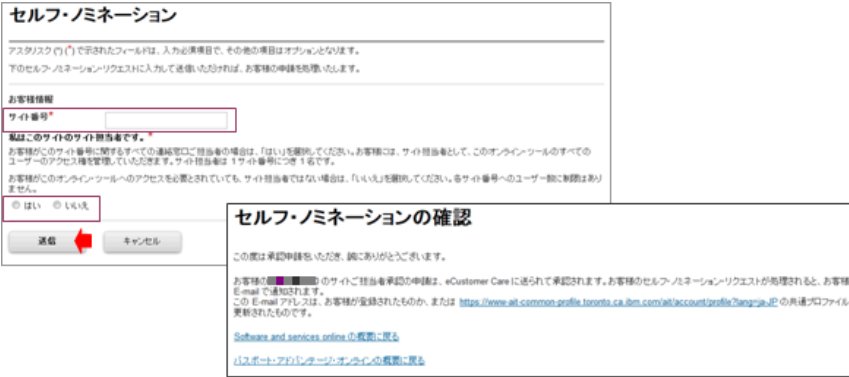

#### 2.「サイト担当者」としてご登録がなく、サイト担当者が PA オンラインの利用登録を完了している場合

- l いずれのサイトでも「サイト担当者」としてご登録がない場合は、サイト番号の指定のみの画面が表示さ れます。
- l アクセスを希望されるサイト番号を入力し[送信]をクリックします。
- l すでにサイト担当者によって PA オンラインの利用登録が完了している場合は、アクセスのリクエストは サイト担当者により承認または否認の処理がされます。

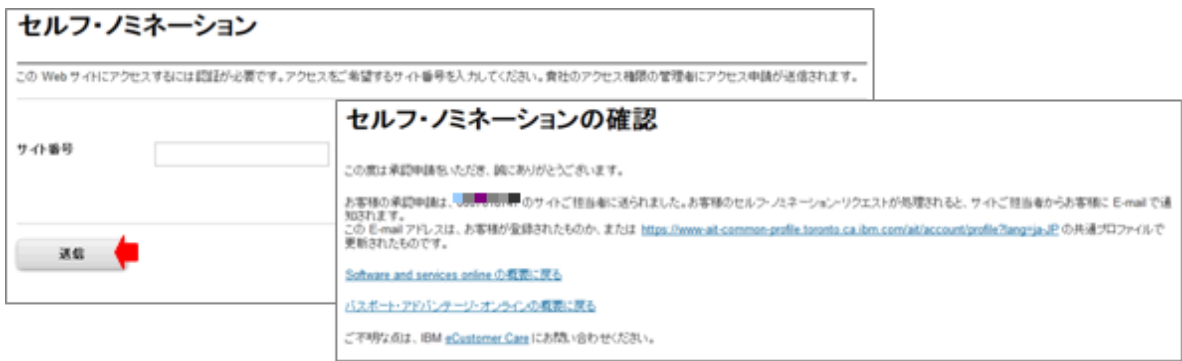

#### 3.「サイト担当者」としてご登録がなく、サイト担当者が PA オンラインの利用登録を完了していない場合

- いずれのサイトでも「サイト担当者」としてご登録がない場合は、サイト番号の指定のみの画面が表示さ れます。
- l アクセスを希望されるサイト番号を入力し[送信]をクリックします。
- l サイト担当者による PA オンラインの利用登録が完了していない場合は、リクエストは保管され「サイト 担当者」による利用登録が完了した時点でサイト担当者へ送付されます。
- l リクエストはサイト担当者により承認または否認の処理がされます。

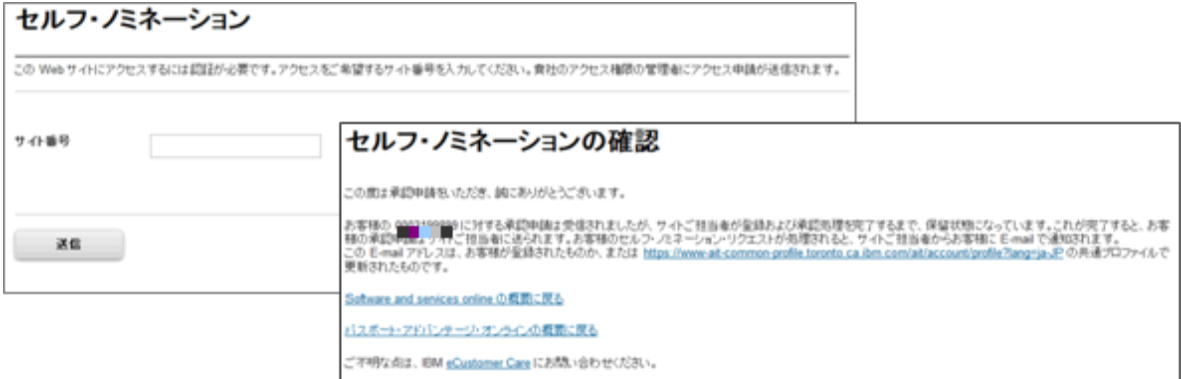

#### 登録情報関連の文書

[登録情報関連の文書]では以下の条件範囲におけるライセンス証書、テクニカル・サポートのご案内の文書が PDF にてご確認いただけます。

- 直近の 20件のオーダーについてリスト表示されます。
- 過去 2 年以内のオーダーについては PDF にて証書が添付されます。

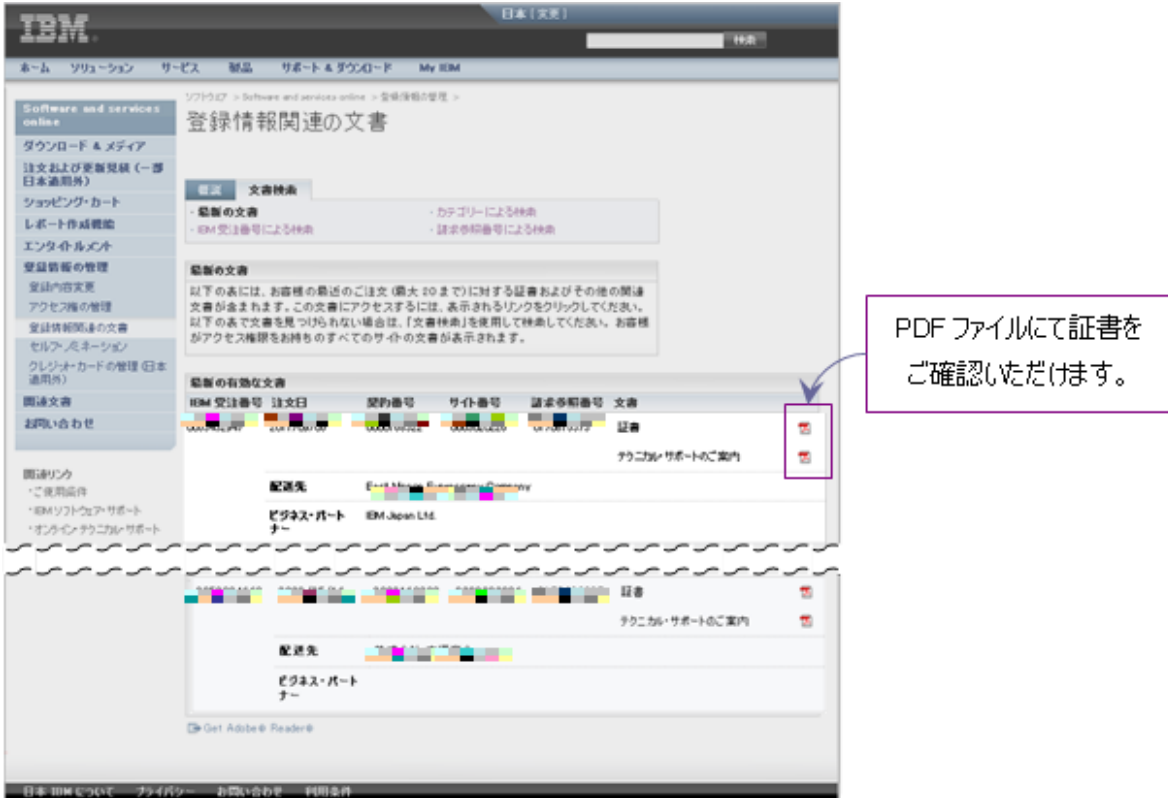

登録関連文書は以下の 3 つの方法で検索することが可能です。

- IBM 受注番号による検索
- 文書タイプによる検索(証書もしくはテクニカル・サポートのご案内)
- 請求参照番号による検索

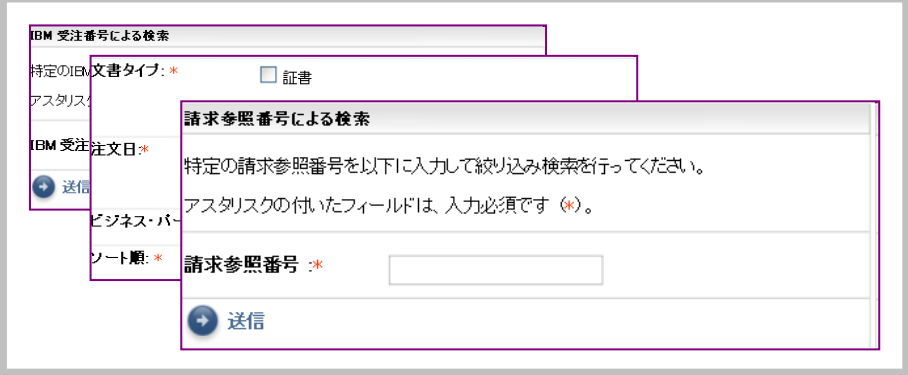

# **エンタイトルメントの取得状況と使用状況の表示**

「エンタイトルメント」では証書の表示の他、お客様サイトにおけるエンタイトルメント(ライセンスの保有 状況)の確認と、使用状況を履歴として追記することが出来ますので、お客様のライセンス管理において以下 のようなメリットがあります。

- お客様サイトにおけるライセンスの保有状況、使用状況の管理
- ソフトウェア・サブスクリプション&サポート更新に関するプランニング
- 未使用ライセンスの有効活用~現在ご契約いただける製品情報の表示

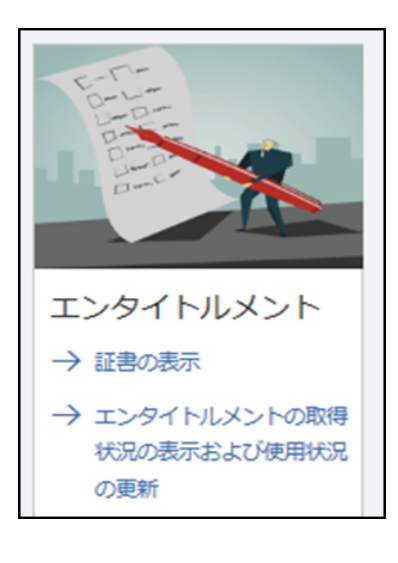

(アクセス権限について) エンタイトルメントの機能を使用する ためには「表示」もしくは「更新」のア クセス権限が設定されている必要が あります。アクセス権の設定方法に ついては当ガイドの 20ページを参照 してください。

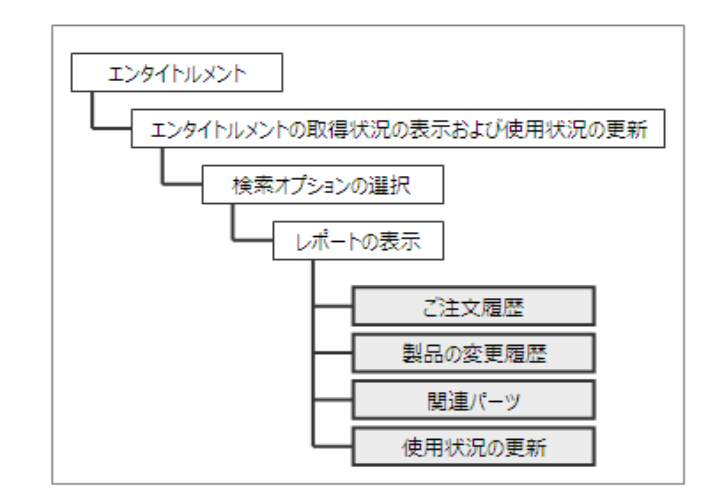

(参照できる情報)

検索オプションを指定しレポートを表示することで以下の情報を参照することが出来ます。

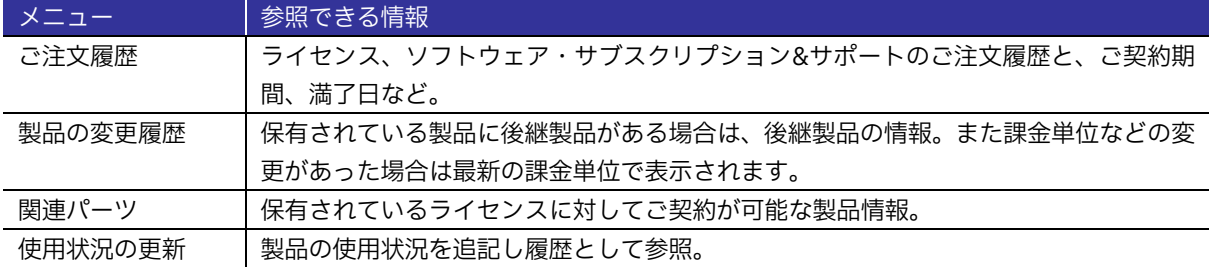

## エンタイトルメントの検索とオプションの選択

パスポート・アドバンテージ・オンラインへログイン後、[エンタイトルメント]- [エンタイトルメントの取得 状況の表示および使用状況の表示]を選択いただくとエンタイトルメントの取得状況の表示および使用状況の 更新が表示されます。

#### (選択可能なオプションと検索範囲)

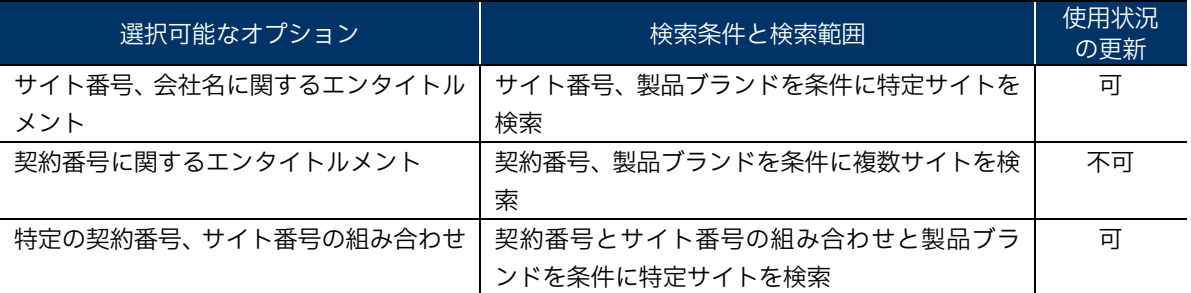

(補足事項)

- 「使用状況の更新」をされる場合は、「契約番号に関するエンタイトルメント」以外のオプションを選択 してください。
- 特定のサイトの情報を参照する場合は「サイト番号、会社名に関するエンタイトルメント」を選択してく ださい。
- パスポート・アドバンテージ サイトのご契約番号で検索をした場合は、ご契約番号で管理される複数の サイトの情報が参照できます。ただし、このオプションでは使用状況の更新は出来ません。
- ブランドの選択肢は全てのブランドが表示されますので、選択されたブランドのライセンスを保有されて いない場合はブランクの表示結果となります。

(画面イメージ)

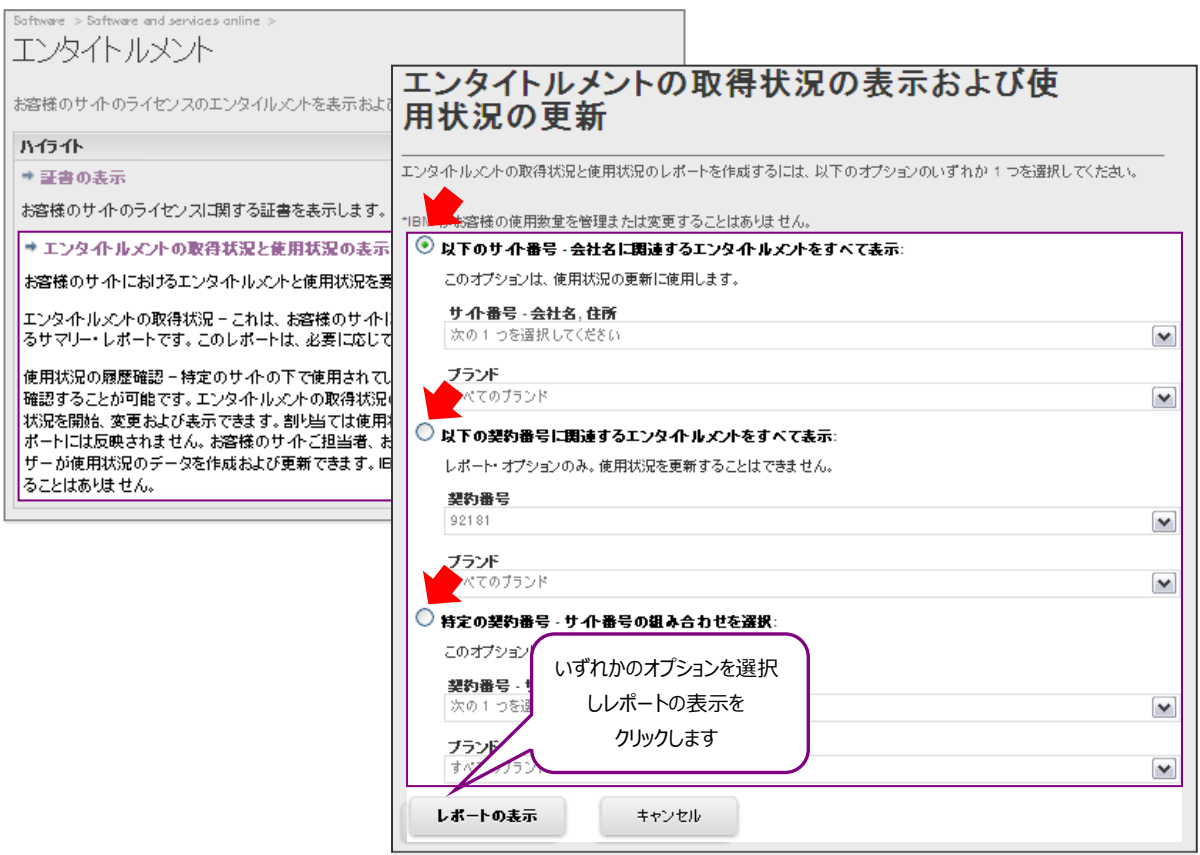

(検索結果から詳細情報を表示する)

- 下記の画面イメージにある赤矢印が示す列のアイコンをクリックすることで、それぞれ別のウィンドウを 開きより詳細な情報を参照することが出来ます。
	- ※ 「ご注文の履歴」については 29 ページを参照
	- ※ 「製品の変更履歴」については 30 ページを参照
	- ※ 「関連パーツ番号」については 30 ページを参照
	- ※ 「使用状況の更新」については 31 ページを参照

(ご契約状況の確認)

- 現在のご契約情報に対して SS&S 契約の保有状況を以下の通り表示します。
	- ※ 有効な SS&S 契約数
	- ※ 有効な SS&S 契約の終了日
	- ※ 将来満了する SS&S 契約数
	- ※ 将来満了する SS&S 契約の終了日
	- ※ SS&S 契約のないライセンス数
- 現在保有されている製品のパーツ番号と、新規 SS&S 契約をされる場合、または継続 SS&S 契約をされる 場合のパーツ番号情報が表示されます。
- 「期限付き使用権」「SaaS の数」はそれぞれのご契約を保有されている場合に数量が表示されます。

※ SS&S は 「ソフトウェア・サブスクリプション&サポート」の略式表記です。

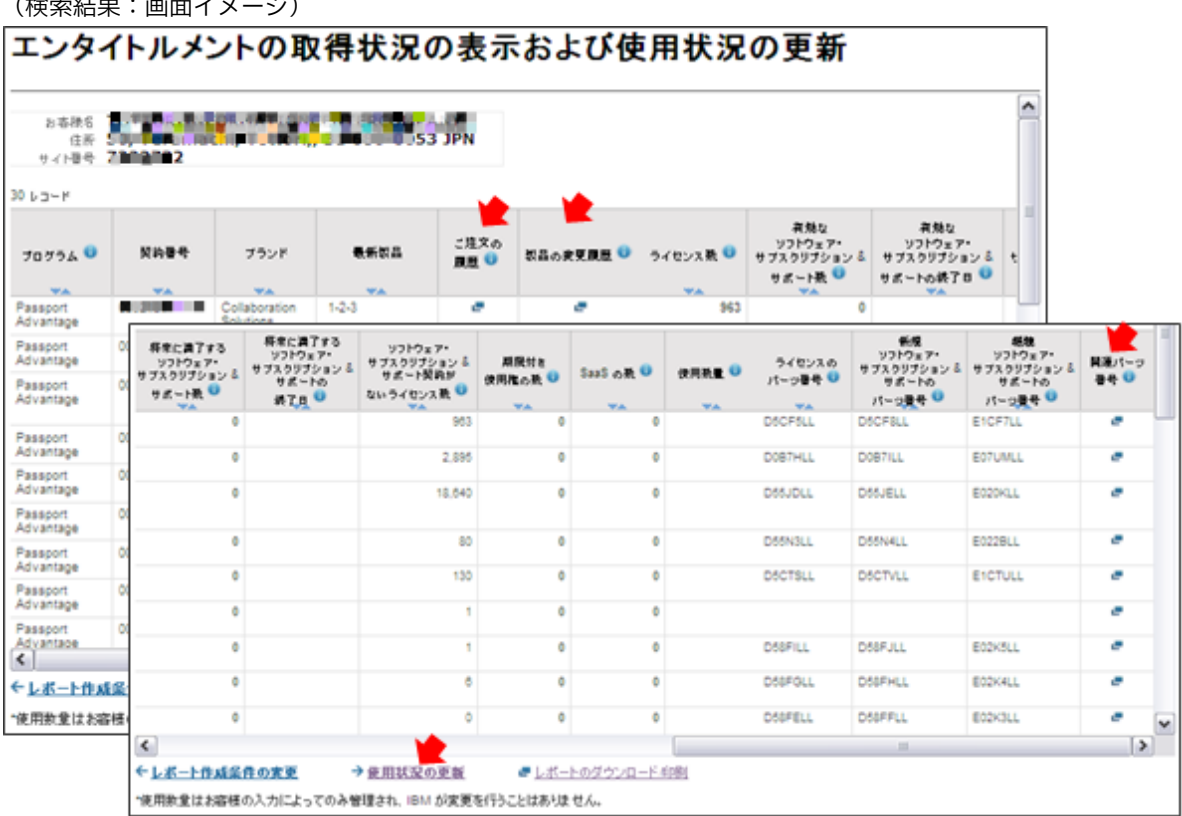

(検索結果:画面イメージ)

### (表示される項目リストとポップアップヘルプ)

# • \*アスタリスク表示の項目にはポップアップヘルプが設定されています。

• 「レポートのダウンロード」を選択した場合は、下記表の項目につてのレポートが作成できます。

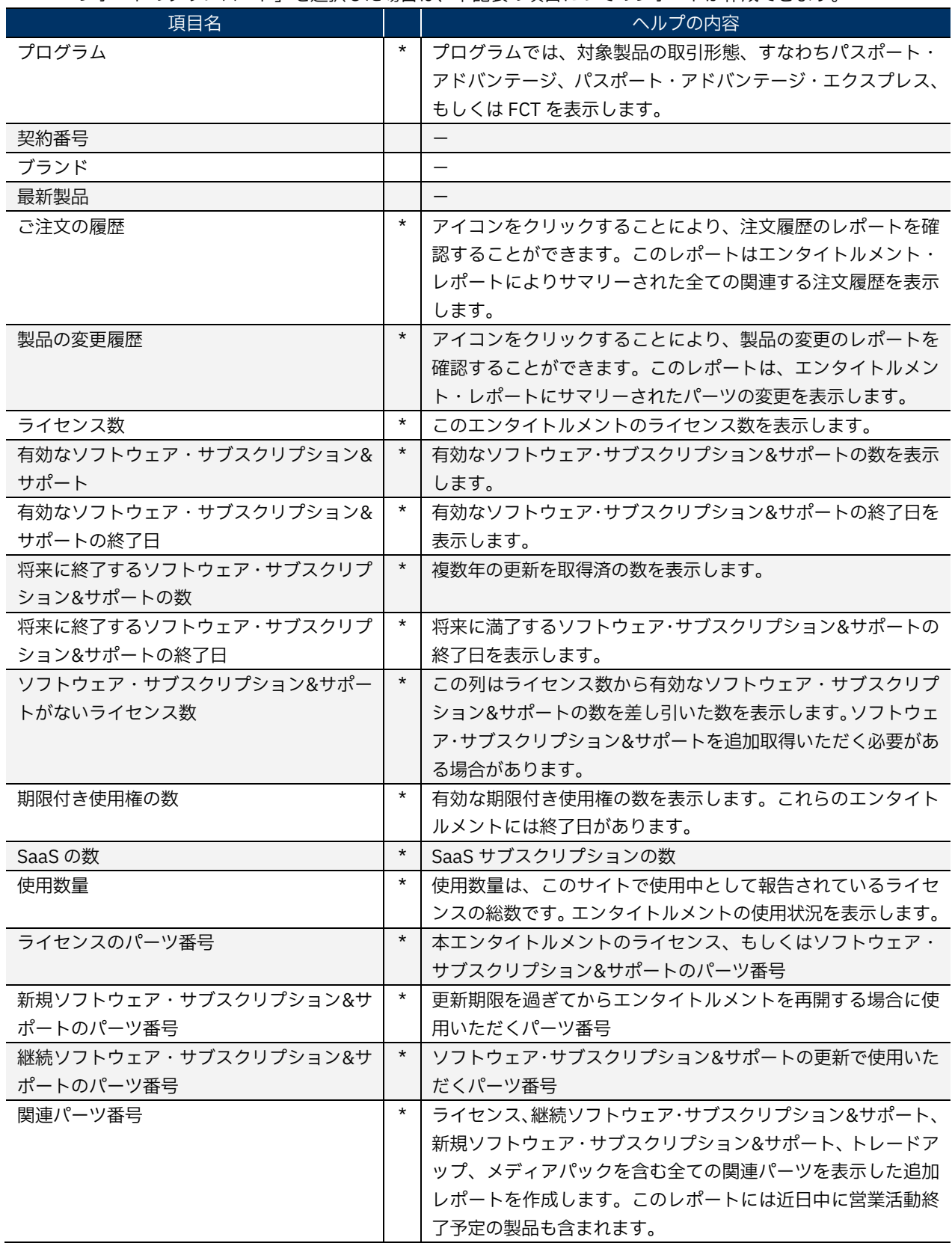

#### ご注文の履歴

エンタイトルメントの検索結果画面から「ご注文の履歴」の欄に表示されるアイコンをクリックすることで「エ ンタイトルメントのご注文履歴」のウィンドウが開きます。ここの画面ではお客様のエンタイトルメントに対 して以下の情報をご確認いただくことが出来ます。

- 受注日
- 注文日
- エンタイトルメントの種類
- サイト番号
- 契約番号
- 受注番号
- 品目
- 製品名
- パーツ番号
- 種類
- 請求書番号
- 出荷日
- 開始日
- 終了日
- 発注ポイント
- 現地通貨での合計料金
- 通貨
- ビジネス・パートナー
- 適用料金レベル
- 御見積書番号
- サイト番号

(画面イメージ)

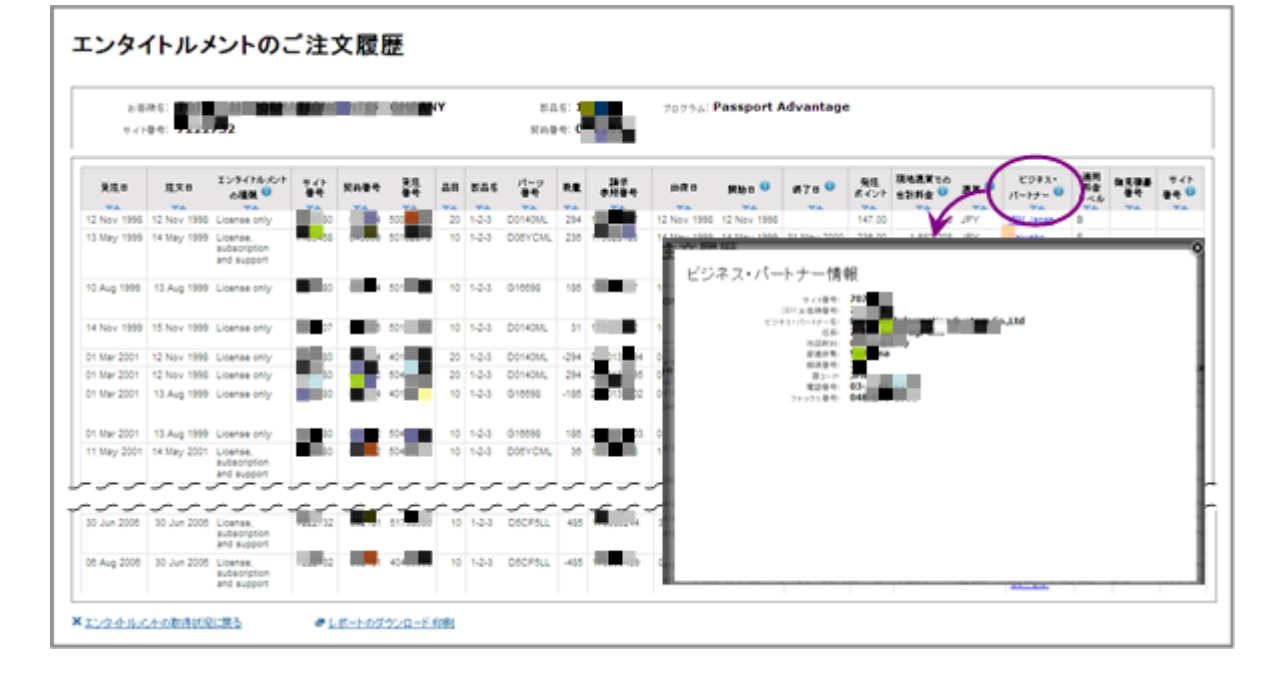

※ 当面は自動更新時のみの表示となります。

#### 製品の変更履歴

保有されているライセンスの後継製品がある場合は、以下の項目で後継製品の情報が表示されます。

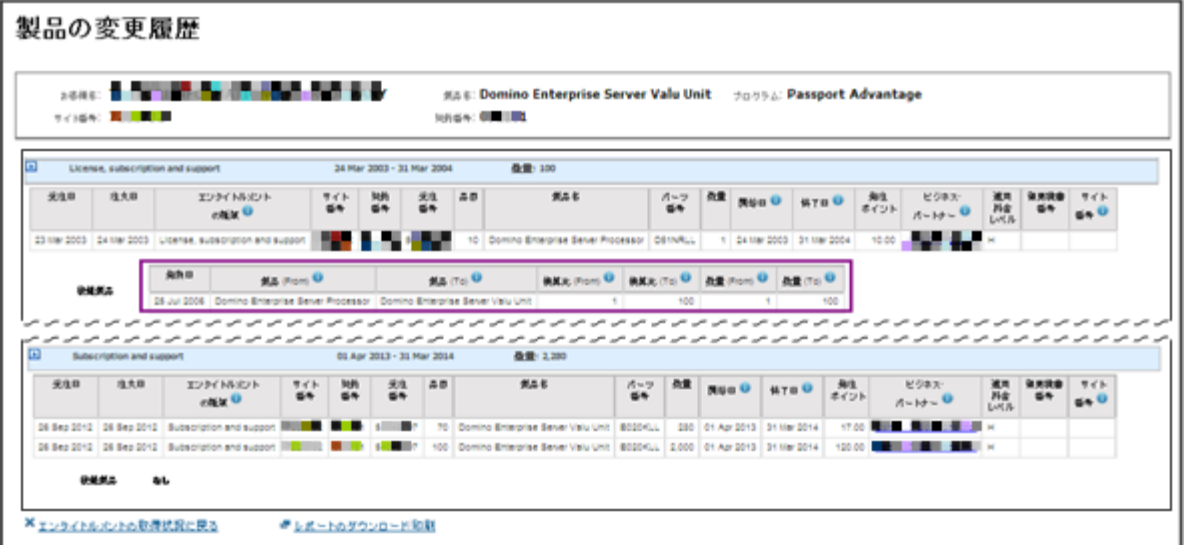

- 品名 (From) :現在の製品名称
- 品名 (To) : 後継製品の名称
- 換算比(From):現在の製品のユニット値(PVU など)
- 換算比(To) :後継製品のユニット値(課金体系が変更された場合は、変更後の課金体系を表示)
- 数量 (From) : 現在の保有ライセンス
- 数量 (To) : 後継製品のライセンス数

関連パーツ番号

エンタイトルメントの検索結果画面から「関連パーツ情報」をクリックし「関連パーツ情報」のウィンドウを 開きます。

この画面では保有されているライセンスに対してご契約が可能なパーツ情報をご確認いただけます。

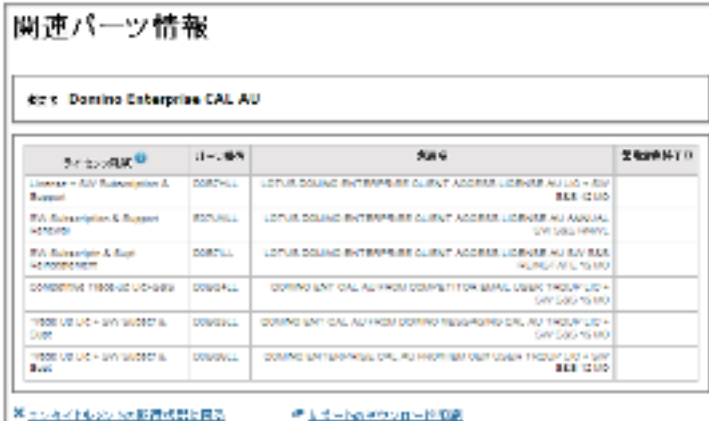

(ライセンス種別の表記)

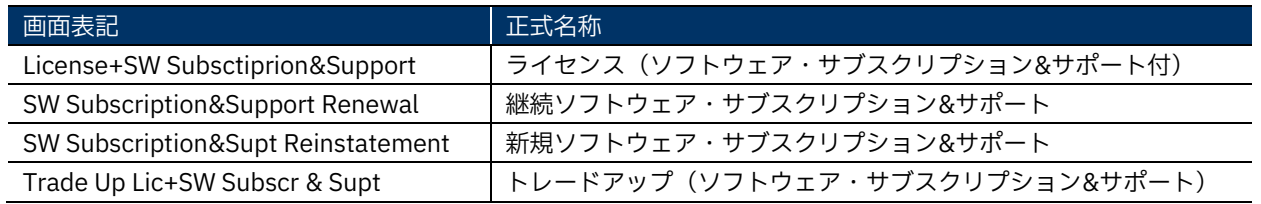

## 取得状況の表示および使用状況の更新

(取得状況の表示)

使用状況のレポート画面の「使用数量」の欄に数字が表示されている場合は、数字のリンクを開くことで使用 状況の履歴を確認することが出来ます。

使用状況の履歴では履歴を追記した日付、ご担当者様のメールアドレスとコメントを確認することが出来ます。

(画面イメージ)

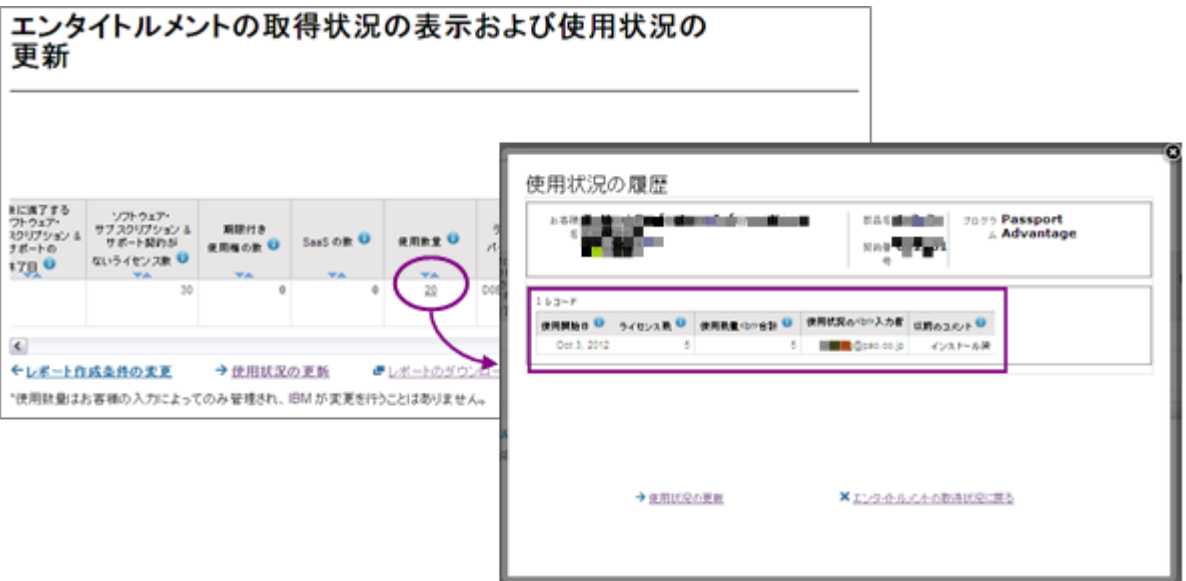

(使用状況の更新)

使用状況のレポート画面から「使用状況の更新」を選択いただくことで、履歴を追記することが出来ます。

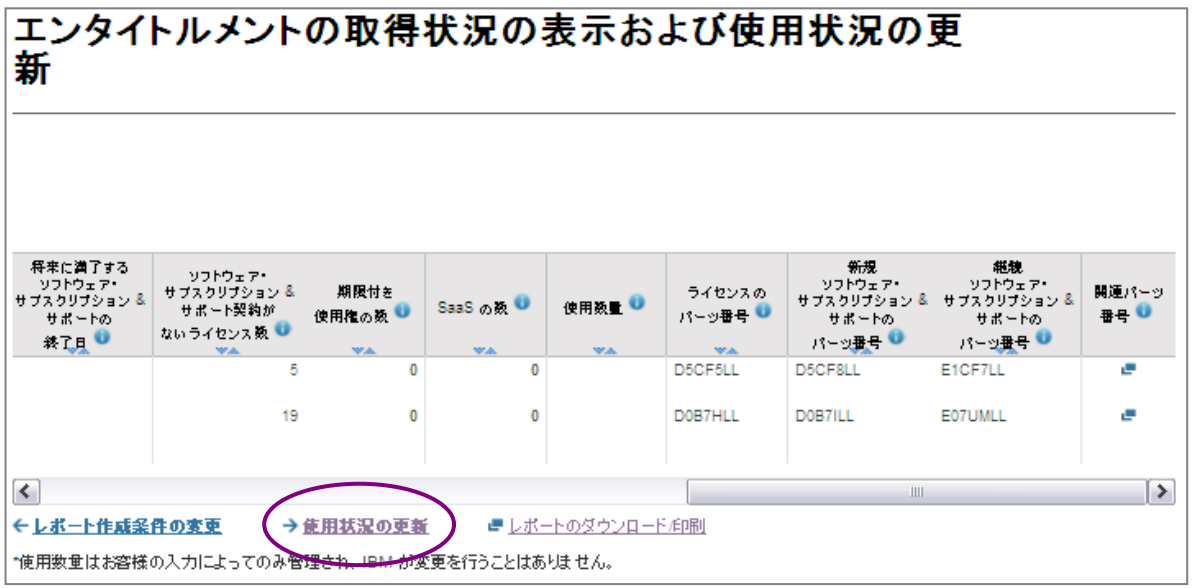

(使用状況の更新)

- 「登録状況の更新」をクリックし「使用状況の更新おより履歴確認」のウィンドウを開きます。
- 「新規使用数量合計」に使用数量を入力し、「コメント」欄に"インストール済"などのコメントを入力し ます。
- 入力した履歴を保存する場合は「送信」を、保存せずに終了する場合は「エンタイトルメント取得状況に 戻る」をクリックします。
- 更新した使用状況を確認する場合は「レポート作成条件の変更」で再度レポートを取得しなおすことで更 新された情報ご参照することができます。

※ 入力された履歴の反映にお時間がかかる場合があります。

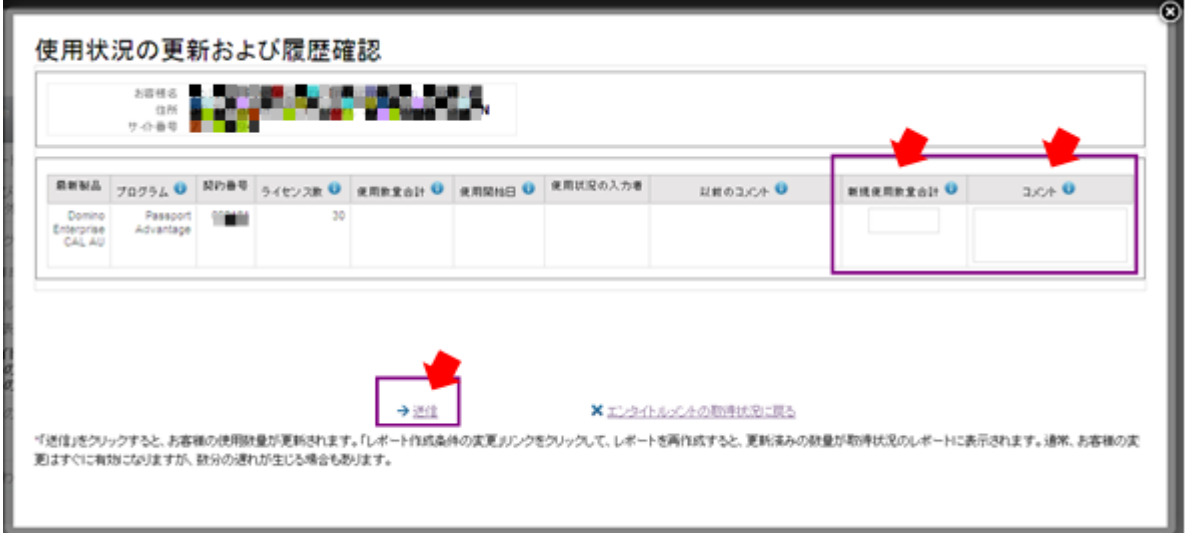

(補足)

• 使用数量に保有しているライセンス数を上回る数字を入力して「送信」をした場合は、取得済ライセンス 数量を上回っていることを示すメッセージが表示されます。

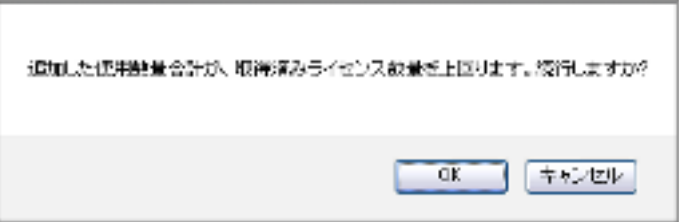

<sup>(</sup>画面イメージ)

「ご注文履歴」「製品の変更履歴」「関連パーツ番号」は、それぞれの画面で「レポートのダウンロード/印刷」 でレポートを作成することができます。

このレポート機能では Excel 形式の他、PDF 形式をサポートしています。

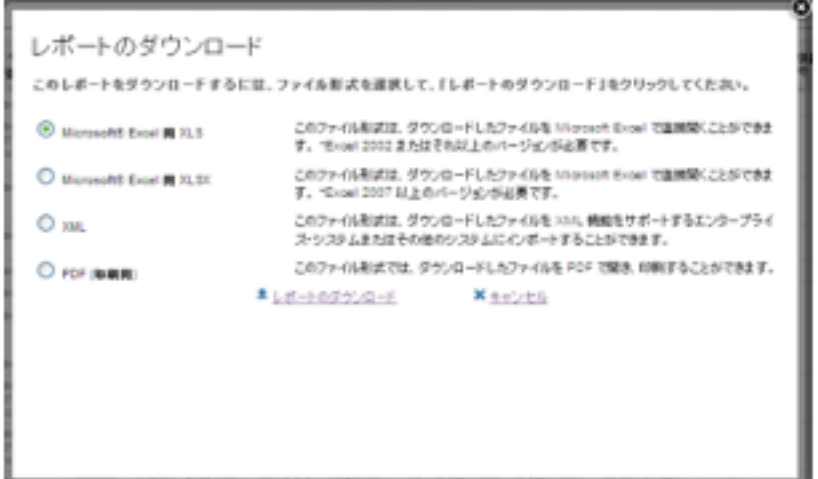

#### (レポート項目:ご注文履歴/変更履歴)

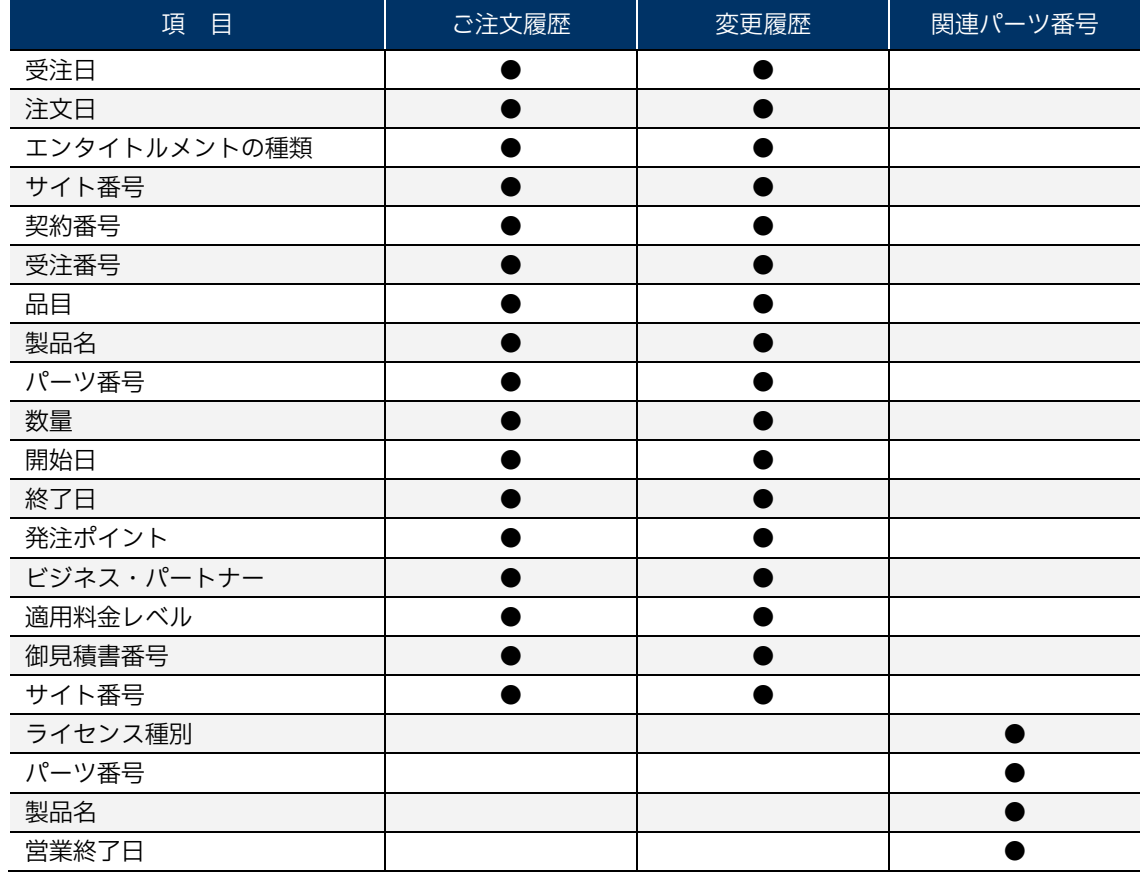

#### ■参考資料 ■ XML ファイルのダウンロード ~ Internet Explore 編

XML ファイルをプログラムで直接開いた場合、Excel 側で html 形式の表示になる場合があります。 その場合は下記の手順で任意のフォルダに保存後、プログラムを指定して開いてください。

① 『XML for Microsoft Excel』を選択し、『ファイルを保存する』を実行します。

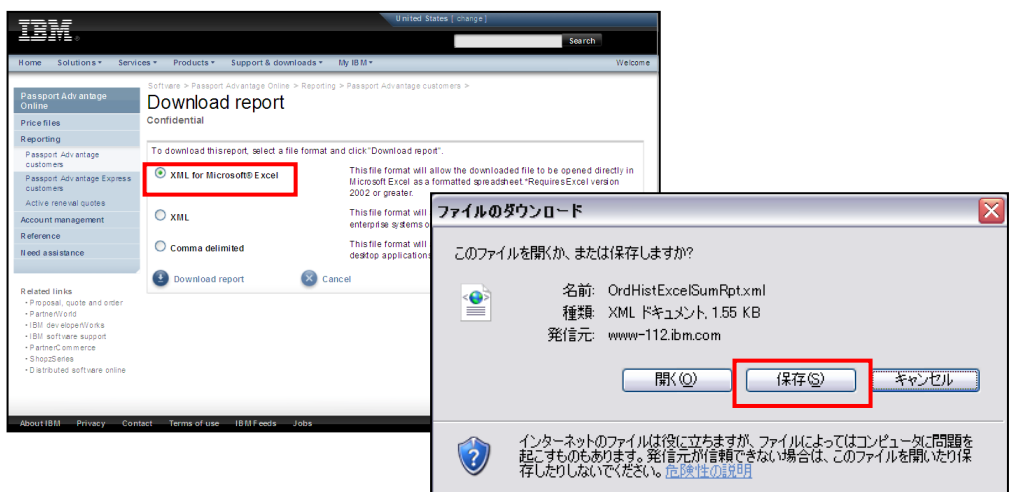

② 任意のフォルダへ保存を実行し、『フォルダを開く』を選択します。

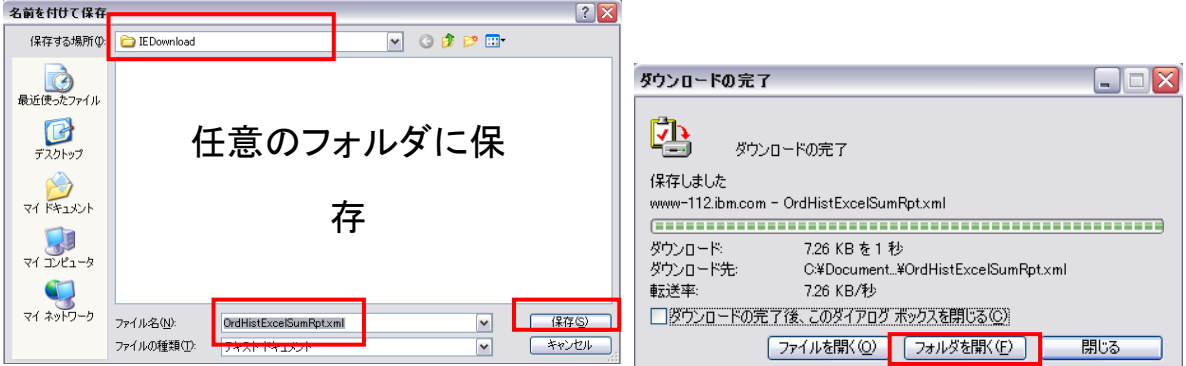

3 保存したフォルダに表示されたファイル名を右クリックし、メニューから『プログラムから開く』ー 『Microsoft Office Excel』 を選択します。

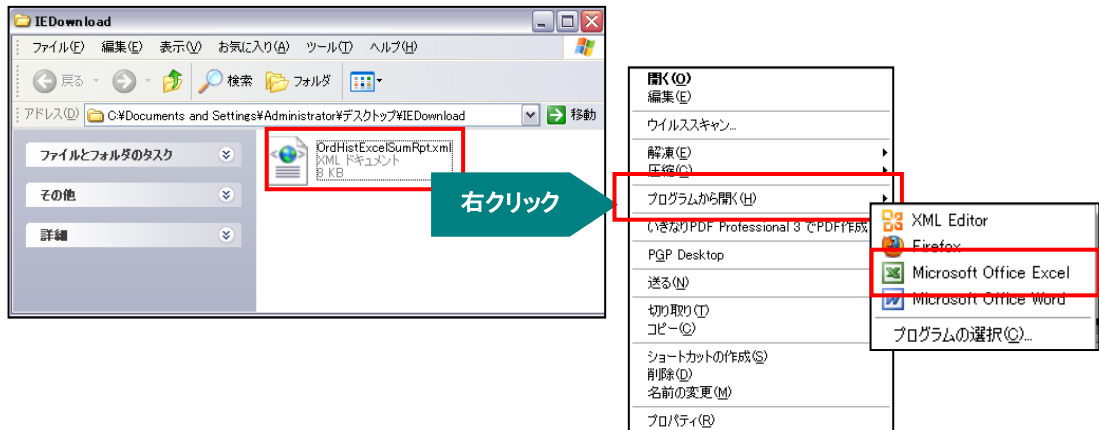

※ 画面ショットは Internet Explore Version 6.0.2 / Microsoft Office Excel version 2003 を使用し た場合です。

#### 参考資料 | XML ファイルのダウンロード ~ Firefox 編

XML ファイルをプログラムで直接開いた場合、Excel 側で html 形式の表示になる場合があります。 その場合は下記の手順でダウンロードマネージャーからプログラムを指定して開いてください。

① 『XML for Microsoft Excel』を選択し、『ファイルを保存する』を実行します。

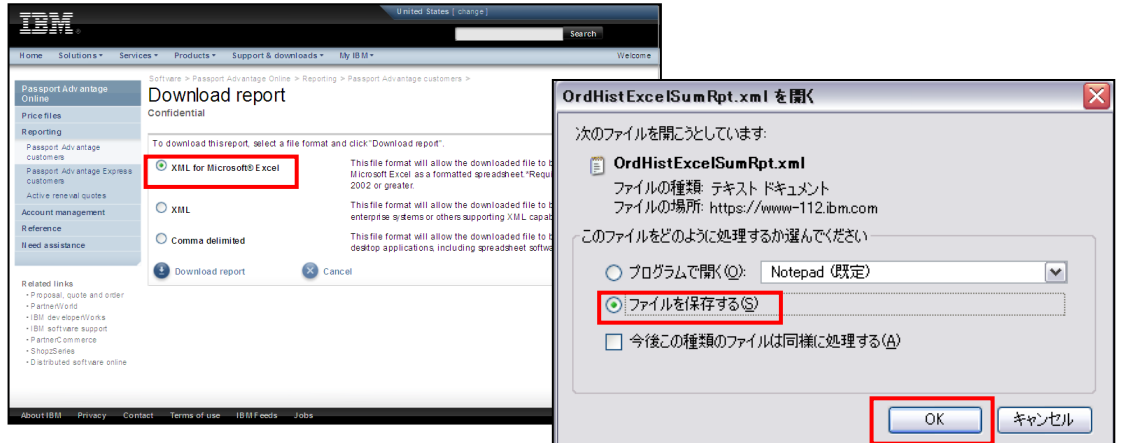

② Firefox のダウンロードマネージャーに表示されるファイル名を右クリックし、メニューから 『保存フォ ルダを開く』を選択します。

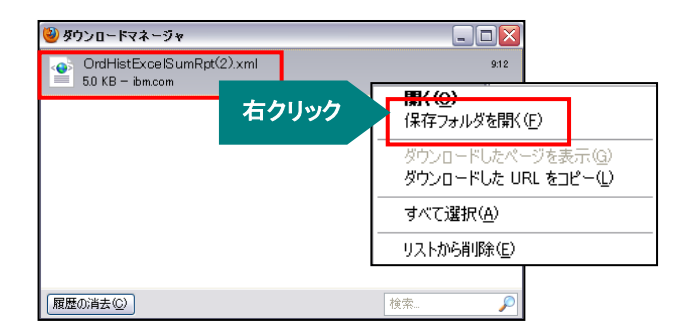

③ 『ダウンロードマネージャー』に表示されたファイル名を右クリックし、メニューから『プログラムから開 く』-『Microsoft Office Excel』 を選択します。

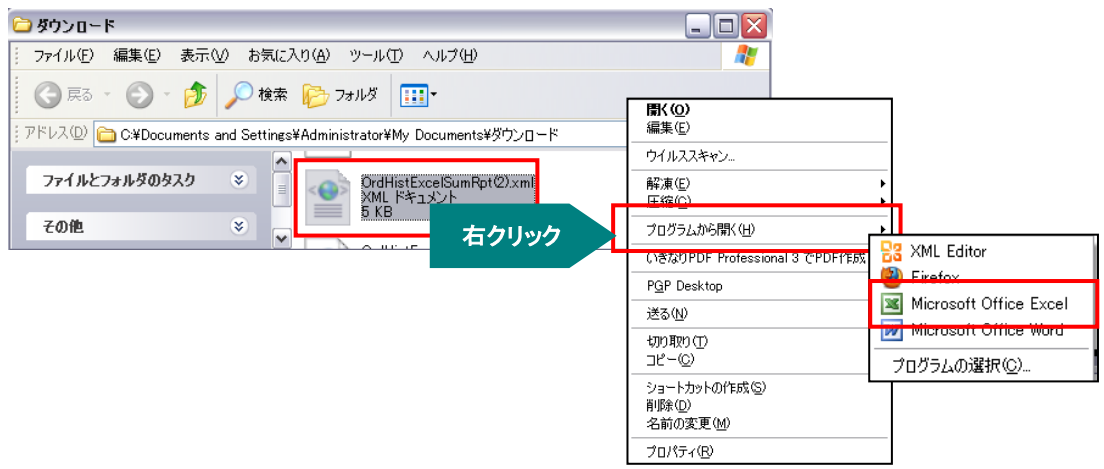

※ 画面ショットは Firefox Version 3.6.18 / Microsoft Office Excel version 2003 を使用した場合です。

#### **(ご注意)**

本サイトにアクセスいただく際にブラウザによってはセキュリティー保護のた めに警告が表示されますのであらかじめご了承ください。

#### **(推奨ブラウザー)**

PA オンラインへのアクセスは Internet Explorer,FireFox の最新 Ver.および 1 つ前の Ver.のご利用を推奨しています。

#### **(お問合せ)**

当ご利用手引きに関してご不明な点がございましたら、「パスポート・アドバン テージ番号」をご用意の上、下記窓口までお問合せください。

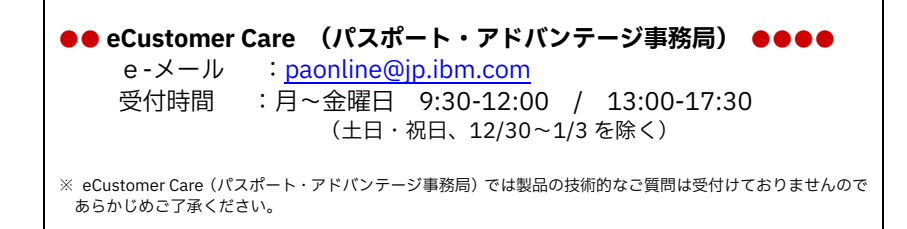

#### **日本アイ・ビー・エム株式会社**

〒103-8510 東京都中央区日本橋箱崎町 19-21

• 当資料の情報は2020年9月時点のものです。予告なく変更される場合がありま す。